## netwrix

# Netwrix Auditor for Network Devices Quick-Start Guide

Version: 9.8 5/14/2019

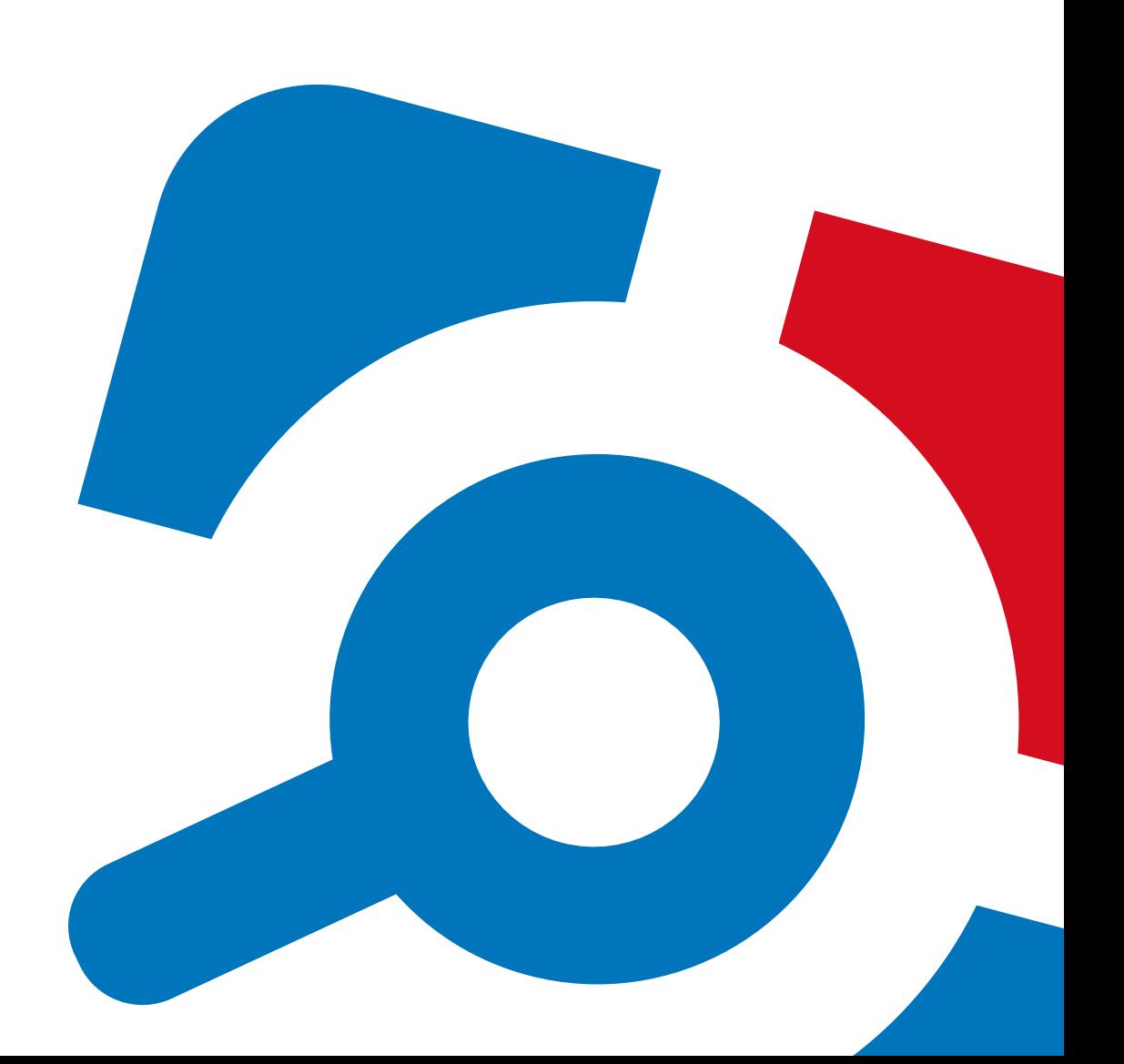

### **Legal Notice**

The information in this publication is furnished for information use only, and does not constitute a commitment from Netwrix Corporation of any features or functions, as this publication may describe features or functionality not applicable to the product release or version you are using. Netwrix makes no representations or warranties about the Software beyond what is provided in the License Agreement. Netwrix Corporation assumes no responsibility or liability for the accuracy of the information presented, which is subject to change without notice. If you believe there is an error in this publication, please report it to us in writing.

Netwrix is a registered trademark of Netwrix Corporation. The Netwrix logo and all other Netwrix product or service names and slogans are registered trademarks or trademarks of Netwrix Corporation. Microsoft, Active Directory, Exchange, Exchange Online, Office 365, SharePoint, SQL Server, Windows, and Windows Server are either registered trademarks or trademarks of Microsoft Corporation in the United States and/or other countries. All other trademarks and registered trademarks are property of their respective owners.

#### **Disclaimers**

This document may contain information regarding the use and installation of non-Netwrix products. Please note that this information is provided as a courtesy to assist you. While Netwrix tries to ensure that this information accurately reflects the information provided by the supplier, please refer to the materials provided with any non-Netwrix product and contact the supplier for confirmation. Netwrix Corporation assumes no responsibility or liability for incorrect or incomplete information provided about non-Netwrix products.

© 2019 Netwrix Corporation.

All rights reserved.

## **Table of Contents**

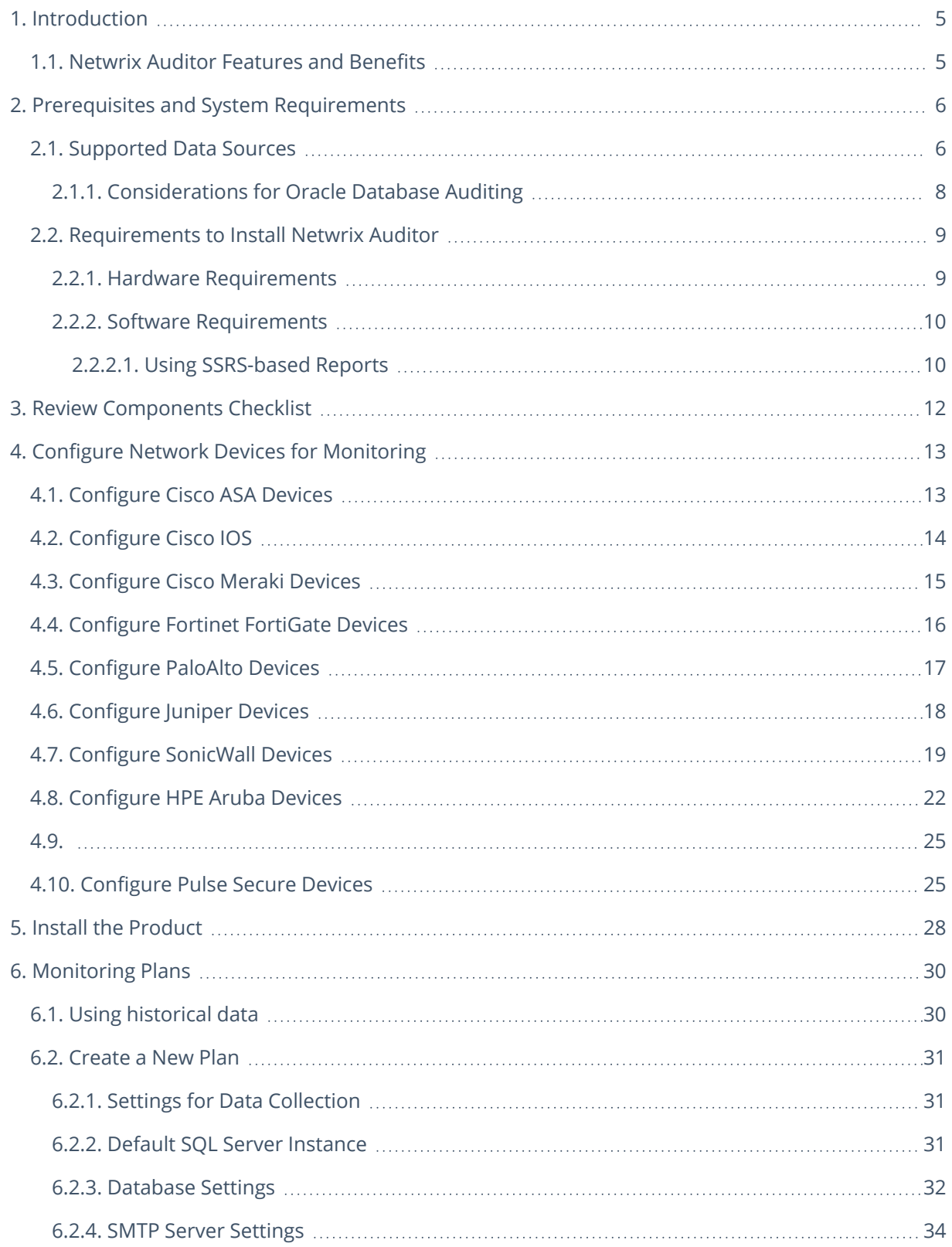

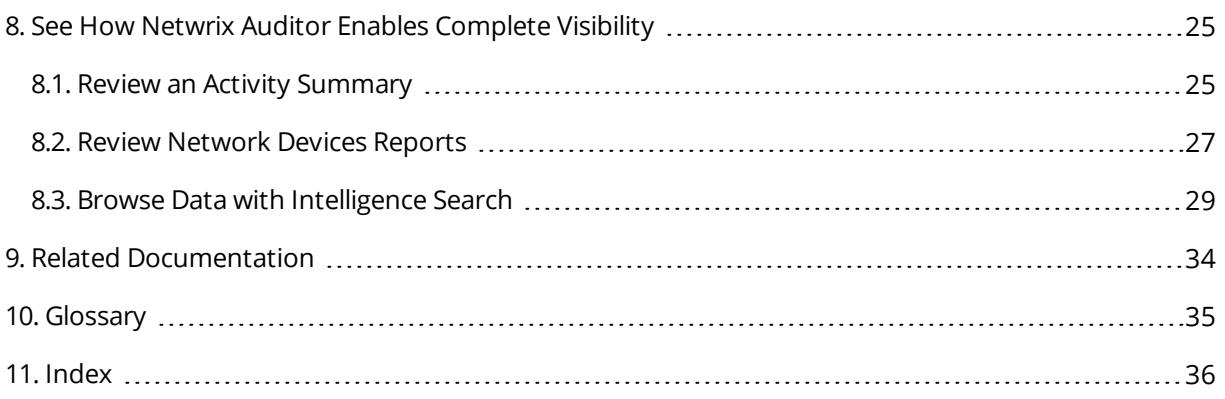

## <span id="page-4-0"></span>**1. Introduction**

This guide is intended for the first-time users of Netwrix Auditor for Network Devices. It can be used for evaluation purposes, therefore, it is recommended to read it sequentially, and follow the instructions in the order they are provided. After reading this guide you will be able to:

- Install and configure Netwrix Auditor
- Create a monitoring plan to start auditing
- Launch data collection
- See how Netwrix Auditor enables complete visibility
- **NOTE:** This guide only covers the basic configuration and usage options for auditing with Netwrix Auditor. For advanced installation scenarios and configuration options, as well as for information on various reporting possibilities and other product features, refer to [Netwrix](https://helpcenter.netwrix.com/Home.html) Online Help Center.

### <span id="page-4-1"></span>**1.1. Netwrix Auditor Overview**

Netwrix Auditor is a visibility platform for user behavior analysis and risk mitigation that enables control over changes, configurations and access in hybrid IT environments to protect data regardless of its location. The platform provides security analytics to detect anomalies in user behavior and investigate threat patterns before a data breach occurs.

Netwrix Auditor includes applications for Active Directory, Azure AD, Exchange, Office 365, Windows file servers, EMC storage devices, NetApp filer appliances, network devices, SharePoint, Oracle Database, SQL Server, VMware, Windows Server, and User Activity. Empowered with a RESTful API, the platform delivers visibility and control across all of your on-premises or cloud-based IT systems in a unified way.

Major benefits:

- Detect insider threats—on premises and in the cloud
- Pass compliance audits with less effort and expense
- Increase productivity of IT security and operations teams

To learn how Netwrix Auditor can help your achieve your specific business objectives, refer to [Netwrix](https://www.netwrix.com/download/documents/Netwrix_Auditor_Best_Practice_Guide.pdf) Auditor Best [Practices](https://www.netwrix.com/download/documents/Netwrix_Auditor_Best_Practice_Guide.pdf) Guide.

Netwrix Auditor for User Activity collects and reports on user actions performed within a session and can be configured to capture a video of users' activity on the audited computers.

## <span id="page-5-0"></span>**2. Prerequisites and System Requirements**

This section lists the requirements for the systems that are going to be audited with Netwrix Auditor, and for the computer where the product is going to be installed.

To learn about Netwrix Auditor licenses, refer to the following Netwrix Knowledge Base article: [Netwrix](https://www.netwrix.com/kb/2113) Auditor [Licensing](https://www.netwrix.com/kb/2113) FAQs. To learn how to install a license, refer to Licenses.

To learn about ports and protocols required for product operation, refer to Protocols and Ports Required for Netwrix Auditor.

<span id="page-5-1"></span>To learn about security roles and permissions required for product operation, refer to Configure Netwrix Auditor Service Accounts.

### **2.1. Supported Data Sources**

The table below lists systems that can be monitored with Netwrix Auditor for Network Devices:

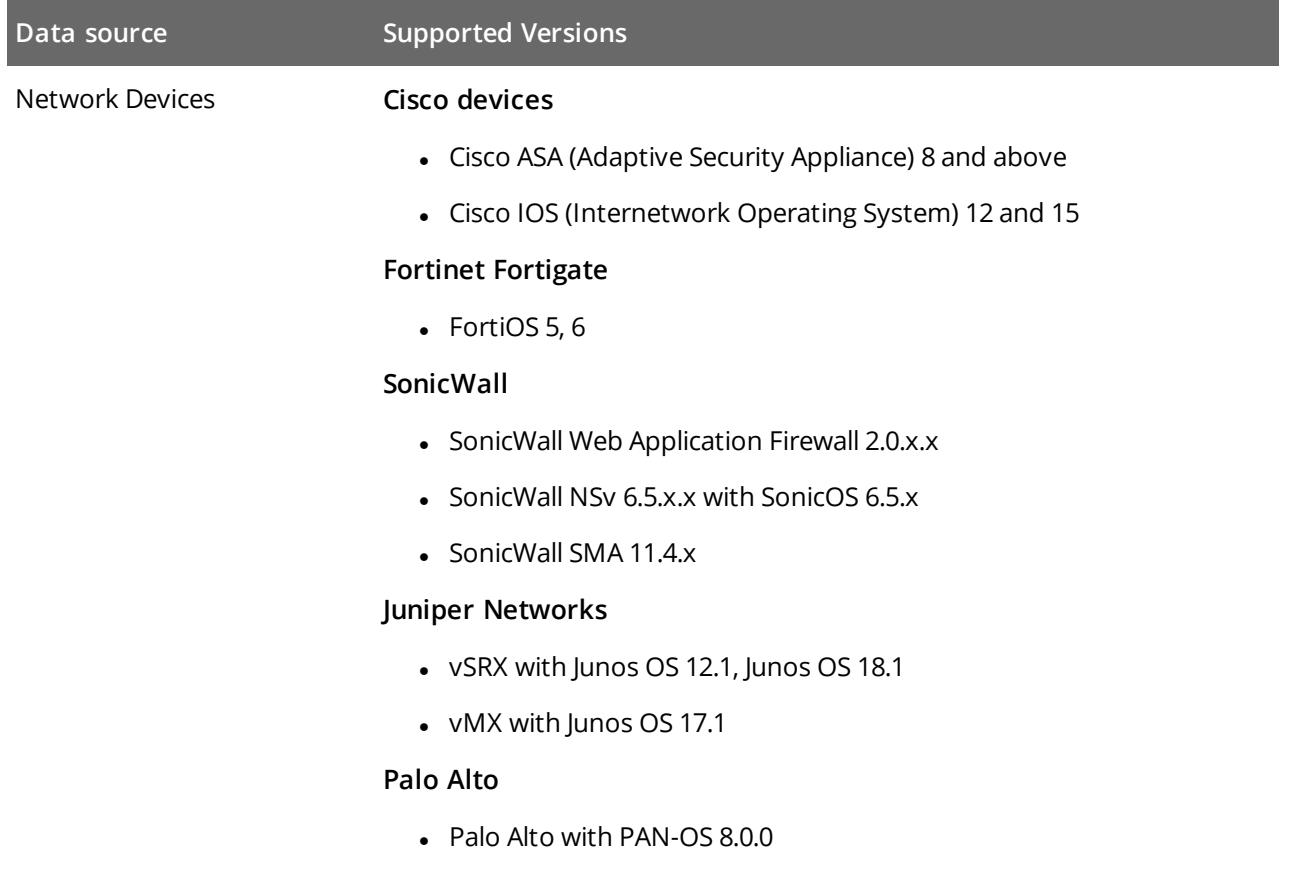

### <span id="page-6-0"></span>**2.2. Requirements to Install Netwrix Auditor**

This section provides the requirements for the computer where Netwrix Auditor is going to be installed. Refer to the following sections for detailed information:

- Hardware [Requirements](#page-6-1)
- <span id="page-6-1"></span>• Software [Requirements](#page-7-0)

### **2.2.1. Hardware Requirements**

Review the hardware requirements for Netwrix Auditor installation.

The metrics provided in this section are valid for clean installation on a server without any additional roles or third part applications installed on it. The use of virtual machine is recommended.

The hardware configuration depends on the size of your monitored environment and the number of activity records processed by the product per day. Below you can find rough estimations, calculated for evaluation of Netwrix Auditor for Network Devices. Refer to [Netwrix](https://helpcenter.netwrix.com/Installation/Requirements/Requirements_Hardware.html) Online Help Center for complete information on the Netwrix Auditor hardware requirements.

You can deploy Netwrix Auditor on a virtual machine running Microsoft Windows guest OS on the corresponding virtualization platform, in particular:

- VMware vSphere
- Microsoft Hyper-V
- Nutanix AHV

Note that Netwrix Auditor supports only Windows OS versions listed in the Software [Requirements](#page-7-0) section.

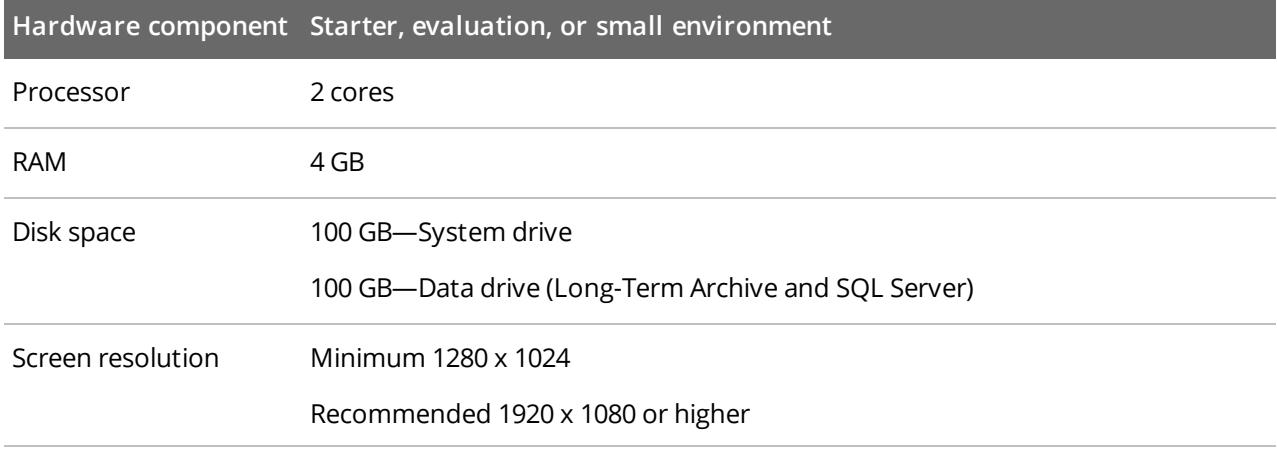

## <span id="page-7-0"></span>**2.2.2. Software Requirements**

The table below lists the software requirements for the Netwrix Auditor installation:

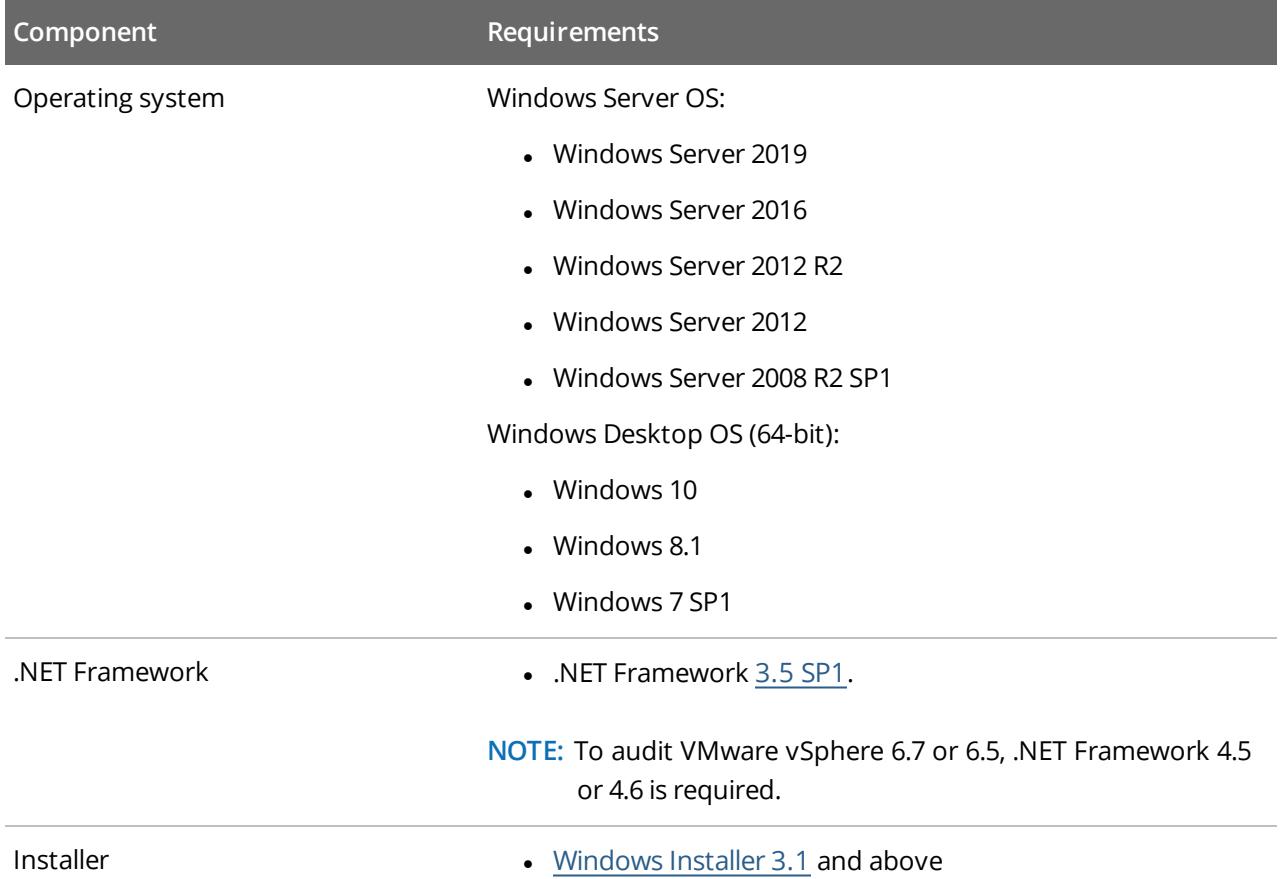

## <span id="page-8-0"></span>**3. Review Components Checklist**

To speed up the evaluation process, Netwrix recommends you to ensure that the following services and components are up and running prior to the Netwrix Auditor installation.

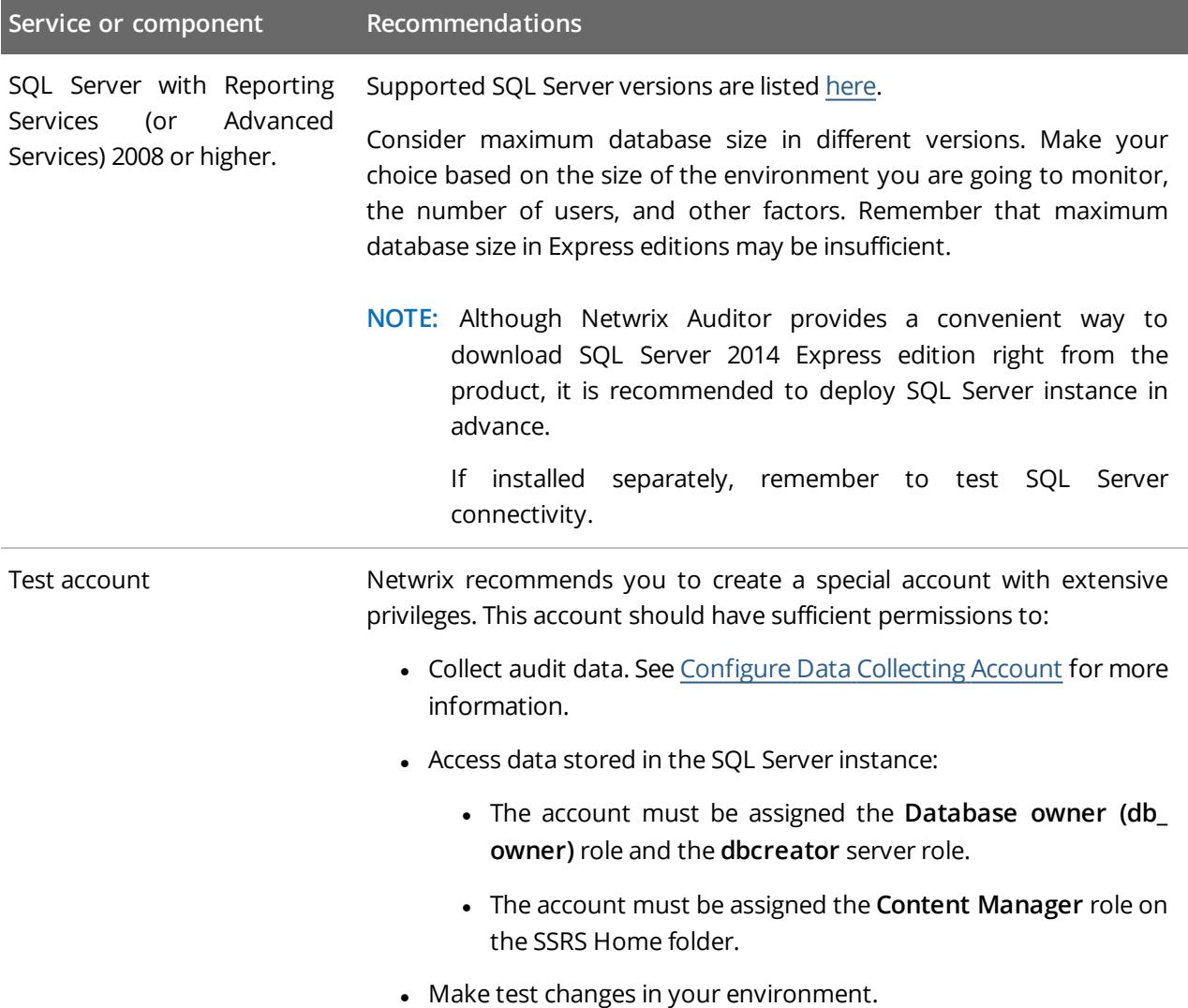

<span id="page-9-0"></span>To configure your network devices for monitoring perform the following procedures, depending on your device:

- [Configure](#page-9-1) Cisco ASA Devices
- [Configure](#page-10-0) Cisco IOS
- **-** [Configure](#page-10-1) Fortinet FortiGate Devices
- **-** [Configure](#page-11-0) PaloAlto Devices
- [Configure](#page-12-0) Juniper Devices
- <span id="page-9-1"></span>• [Configure](#page-13-0) SonicWall Devices

## **4.1. Configure Cisco ASA Devices**

To configure your Cisco ASA devices, do the following:

- 1. Navigate to your Cisco ASA device terminal through the SSH/Telnet connection (for example, use PuTTY Telnet client).
- 2. Access the **global configuration** mode. For example:

```
hostname# configure terminal
hostname(config)#
```
3. Enable logging. For example:

hostname(config)# logging enable

4. Set the IP address of the computer that hosts Netwrix Auditor Server as the logging host parameter. And make sure that the UDP port is used for sending syslog messages (e.g., 514 UDP port). For example:

hostname(config)# logging host <Netwrix Auditor server IP address>

**NOTE:** Do not select the **EMBLEM format logging** for the syslog server option.

5. Enable the logging timestamp option. For example:

hostname(config)# logging timestamp

6. Set the logging trap option from 1 to 6 inclusive. For example:

hostname(config)# logging trap 5

### <span id="page-10-0"></span>**4.2. Configure Cisco IOS**

To configure your Cisco IOS devices, do the following:

- 1. Navigate to your Cisco IOS device terminal through the SSH/Telnet connection (for example, use PuTTY Telnet client).
- 2. Access the **global configuration** mode. For example:

Router# configure terminal

3. Enable time stamps in syslog messages:

Router# service timestamps log datetime localtime show-timezone

4. Set the logging trap option from 1 to 6 inclusive. For example:

Router# logging trap 5

5. Set the IP address of the Netwrix Auditor Server as the logging host parameter. And make sure that the UDP port is used for sending syslog messages (e.g., 514 UDP port). For example:

<span id="page-10-1"></span>Router# 192.168.1.5 514

### **4.3. Configure Fortinet FortiGate Devices**

To configure your Fortinet FortiGate devices, enable logging to multiple Syslog servers and configure FortiOS to send log messages to remote syslog servers in **CEF** format. Do one of the following:

- To configure Fortinet FortiGate devices via [Command](#page-10-2) Line Interface
- To configure Fortinet FortiGate devices through the Fortigate [Management](#page-11-1) Console

#### <span id="page-10-2"></span>**To configure Fortinet FortiGate devices via Command Line Interface**

- 1. Log in to the Command Line Interface (CLI).
- 2. Enter the following commands:

```
config log syslogd setting
```
set format **cef**

**NOTE:** To enable CEF format in some previous FortiOS versions, enter the set csv disable command.

set csv **disable**

set facility **<facility\_name>**

set port **514**

- set reliable **disable**
- set server **<ip\_address\_of\_Receiver>**

```
set status enable
end
```
<span id="page-11-1"></span>**To configure Fortinet FortiGate devices through the Fortigate Management Console**

- 1. Open **Fortigate Management Console** and navigate to **Log&Report** → **Log Config** → **Log Setting**.
- 2. Select the **Syslog** checkbox.
- 3. Expand the **Options** section and complete the following fields:

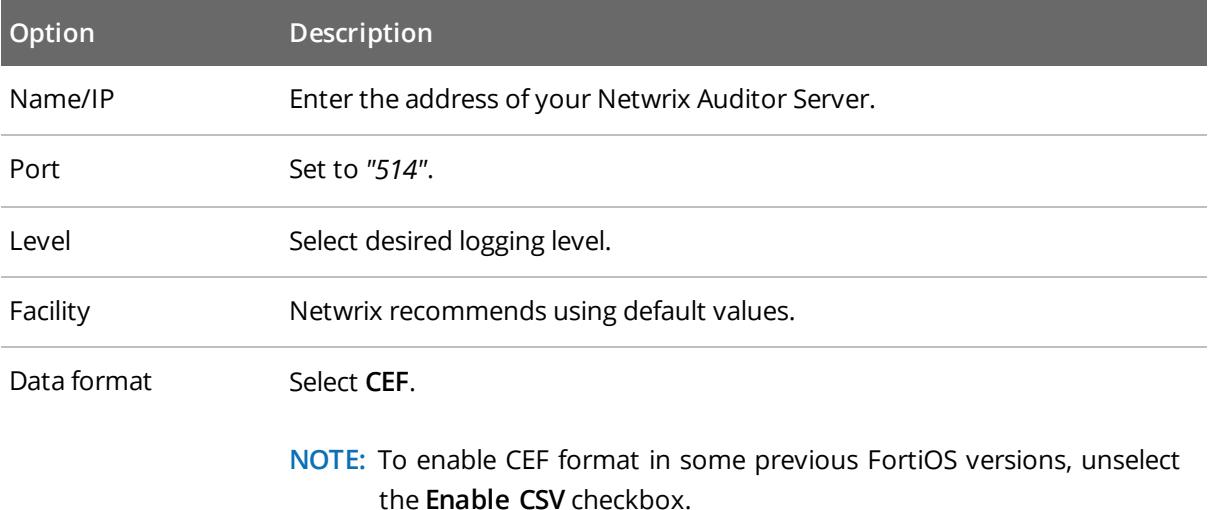

<span id="page-11-0"></span>4. Click **Apply**.

### **4.4. Configure PaloAlto Devices**

To configure your PaloAlto devices, create a Syslog server profile and assign it to the log settings for each log type.

#### **To configure <sup>a</sup> Syslog server profile**

- 1. Connect to your PaloAlto device: launch an Internet browser and enter the IP address of the firewall in the URL field (https://<IP address>).
- 2. In the **Web Interface**, navigate to **Device** → **Server Profiles** → **Syslog**.
- 3. Click **Add** and specify profile name, for example, *"SyslogProf1"*.
- 4. Specify syslog server parameters:

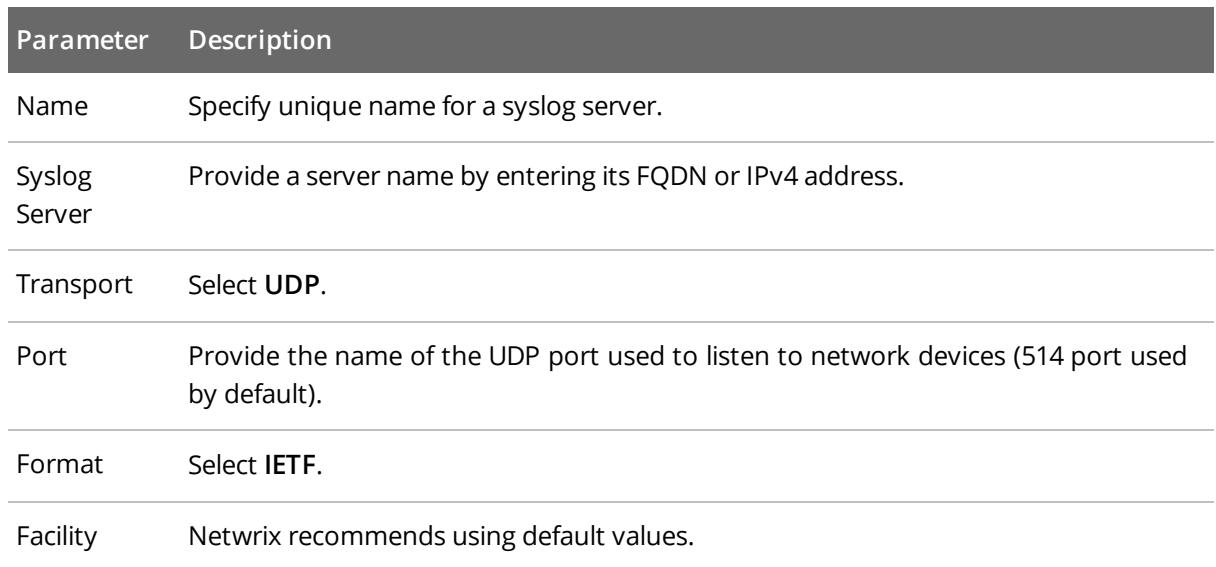

#### **To configure syslog forwarding**

- 1. In the **Web Interface**, navigate to **Device** → **Log Settings**.
- 2. For **System**, **Config** and **User-ID** logs, click **Add** and enter unique name of your syslog server.
- 3. On the **syslog** panel, click **Add** and select the syslog profile you created above.
- <span id="page-12-0"></span>4. Click **Commit** and review the logs on the syslog server.

### **4.5. Configure Juniper Devices**

To configure you Juniper devices, do the following:

- 1. Launch the JunOS Command Line Interface (CLI).
- 2. Execute the following commands:
	- # configure
	- # set system syslog host <host address> any info

where <host address> is the IP address of the computer where Netwrix Auditor Server is installed.

# set system syslog host <host address> port <port name>

#### where

<host address> is the IP address of the computer where Netwrix Auditor Server is installed

AND

<port number> is the name of the UDP port used to listen to network devices (514 port used by default). See Network Devices for more information.

# set system syslog time-format <current year>

<span id="page-13-0"></span># commit

## **4.6. Configure SonicWall Devices**

To configure your SonicWall devices, do the following, depending on your device type:

- To configure SonicWall Web [Application](#page-13-1) Firewall
- To [configure](#page-14-0) SonicWall SMA
- To [configure](#page-15-0) SonicWall NSv series

#### <span id="page-13-1"></span>**To configure SonicWall Web Application Firewall**

- 1. Connect to your SonicWall device. Launch an Internet browser and enter the following in the URL field: *https://<IP address>:84443*, where **IP address** is the IP of the device and **84443** is the default connection port.
- 2. Log in to the device.
- 3. In the **Web Interface**, navigate to **Log** → **Settings** and configure the following:

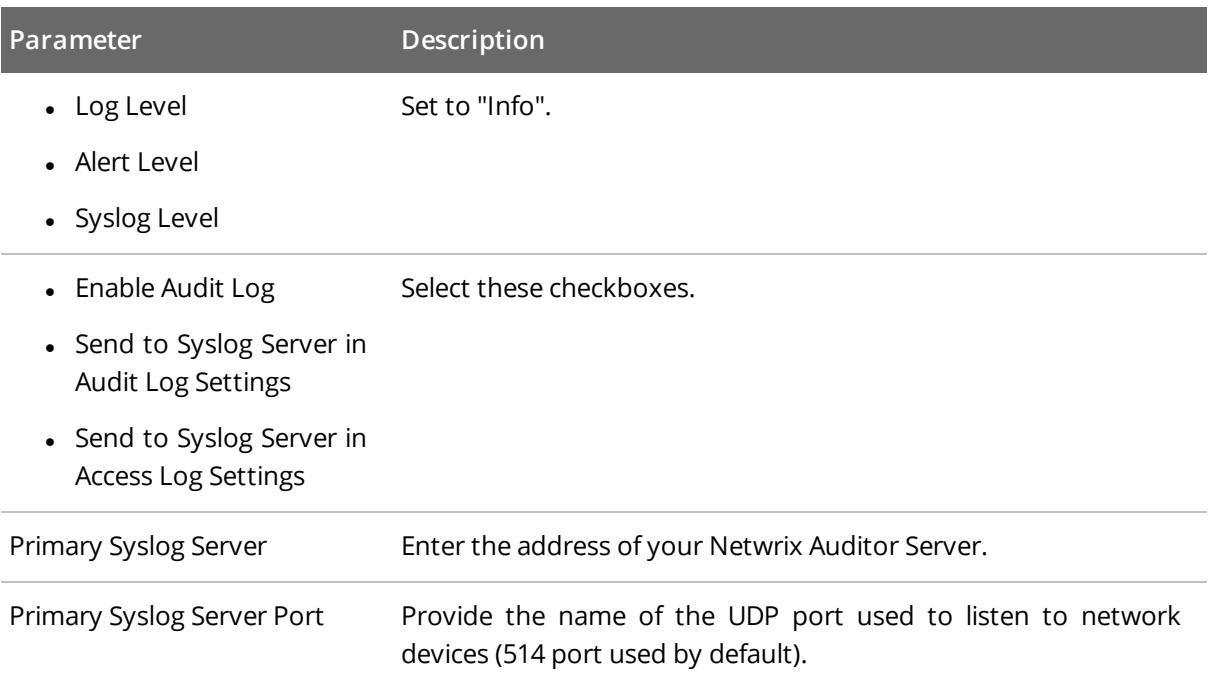

- 4. Click **Accept**.
- 5. Navigate to **Log** → **Categories**.
- 6. Select the following checkboxes:

- **Authentication**
- <sup>l</sup> **Authorization & Access**
- <sup>l</sup> **System**
- <sup>l</sup> **Web Application Firewall**
- <sup>l</sup> **Geo IP & Botnet Filter In Log Categories (Standard)**
- 7. Click **Accept**.

#### <span id="page-14-0"></span>**To configure SonicWall SMA**

- 1. Connect to your SonicWall device. Launch an Internet browser and enter the following in the URL field: *https://<IP address>:8443*, where **IP address** is the IP of the device and **8443** is the default connection port.
- 2. Log in to the device.
- 3. In the **Web Interface**, navigate **Log** → **Settings** and configure the following:

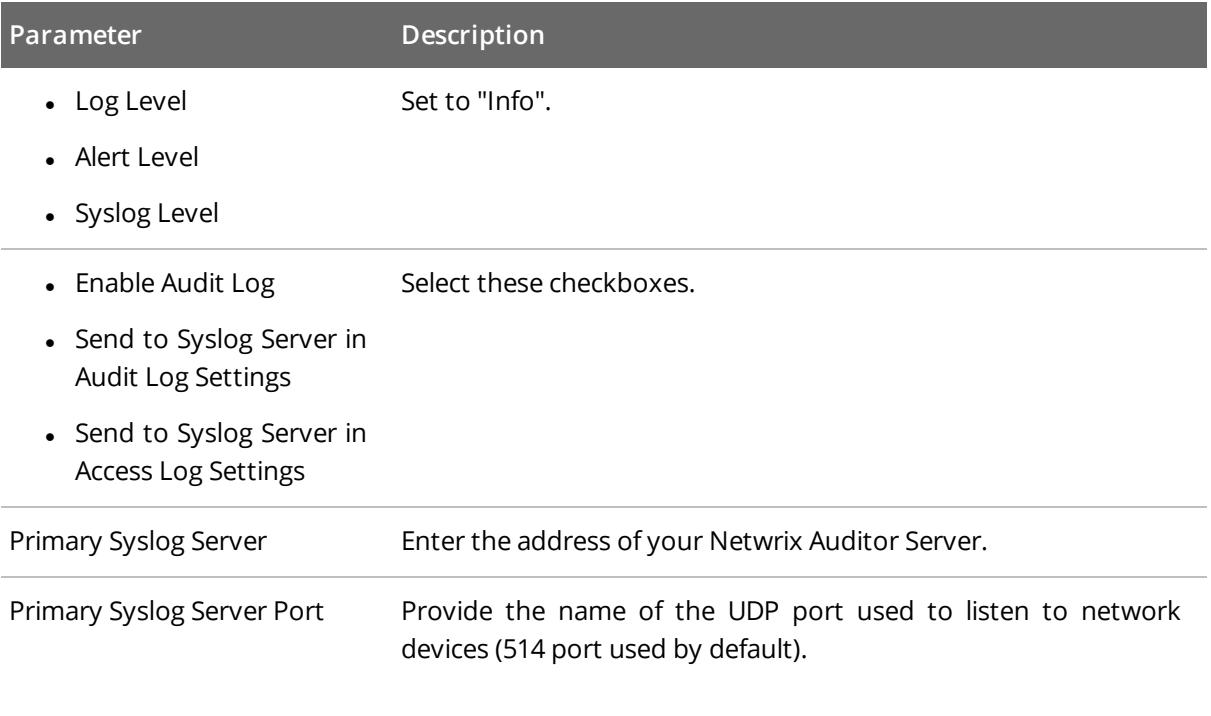

- 4. Click **Accept**.
- 5. Navigate to **Log** → **Categories**.
- 6. Select the following checkboxes:
	- **•** Authentication
	- <sup>l</sup> **Authorization & Access**
	- <sup>l</sup> **System**

- <sup>l</sup> **Web Application Firewall**
- <sup>l</sup> **Geo IP & Botnet Filter In Log Categories (Standard)**
- 7. Click **Accept**.

#### <span id="page-15-0"></span>**To configure SonicWall NSv series**

- 1. Connect to your SonicWall device. Launch an Internet browser and enter the following in the URL field: *https://<IP address>:443*, where **IP address** is the IP of the device and **443** is the default connection port.
- 2. Log in to the device.
- 3. In the **Web Interface**, navigate to **Manage** → **Log Settings** → **Base Setup**.
- 4. Select all checkboxes in the **Syslog** column.
- 5. Click **Accept**.
- 6. Navigate to **Manage** → **Log Settings** → **Syslog**.
- 7. Set the **Syslog Format** to **Default**.
- 8. Click **Add**.
- 9. In the dialog appears, select **Create new address object** option in the **Name or IP Address** combo box.
- 10. Provide name and IP address of the new object.
- 11. Click **OK**.
- 12. In the **Add Syslog Server** dialog, find the IP address you specified on the step 10 in the **Name or IP Address** list.
- 13. Click **OK**.
- 14. Click **Save**.

## <span id="page-16-0"></span>**5. Install the Product**

#### **To install Netwrix Auditor**

- 1. Download Netwrix Auditor 9.8 from Netwrix [website](https://www.netwrix.com/auditor.html).
- 2. Unpack the installation package. The following window will be displayed on successful operation completion:

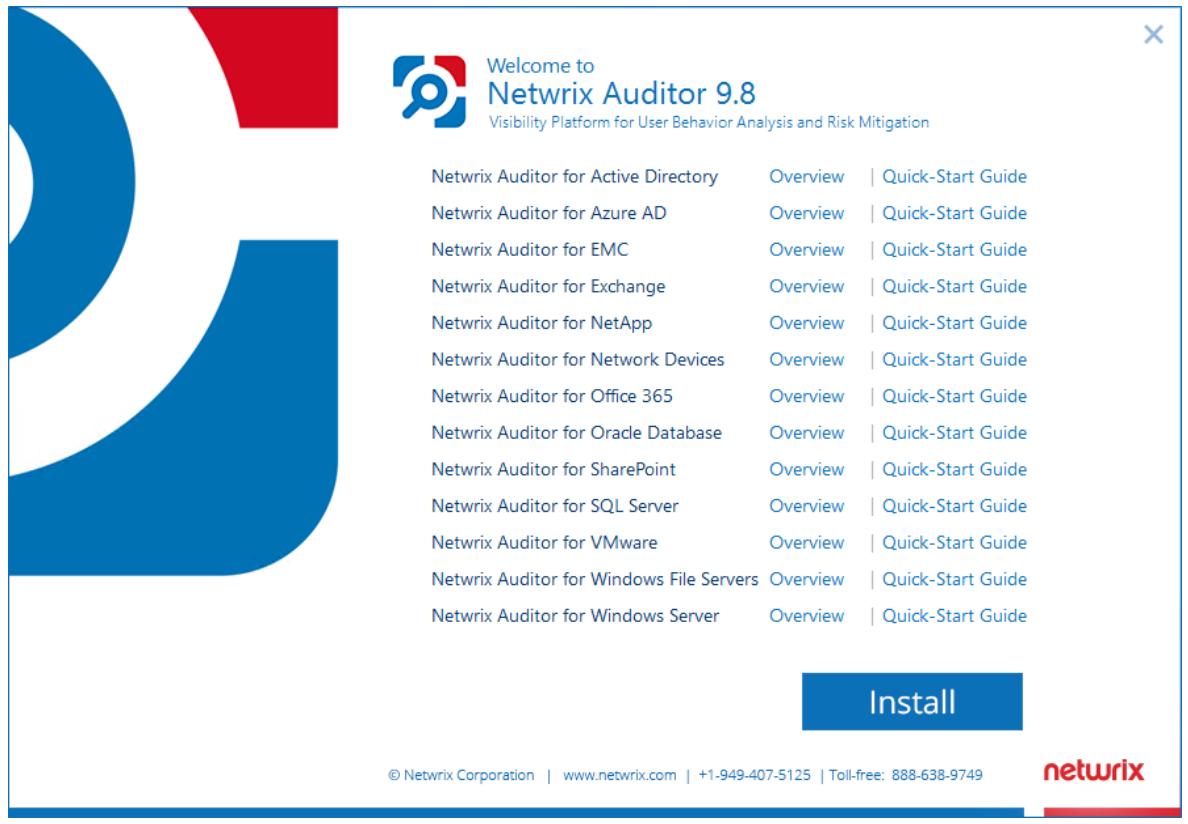

- 3. Follow the instructions of the setup wizard. When prompted, accept the license agreement.
- 4. On the **Select Installation Type** step, select **Full installation**.
- 5. On the **Destination Folder** step, specify the installation folder.
- 6. On the **Netwrix Customer Experience Program** step, you are invited to take part in the Netwrix Customer Experience Program. It is optional on your part to help Netwrix improve the quality, reliability, and performance of Netwrix products and services. If you accept, Netwrix collects statistical information on how the Licensee uses the product in accordance with applicable law. Select **Skip** if you do not want to participate in the program.
	- **NOTE:** You can always opt-out of the Netwrix Customer Experience Program later.See [Netwrix](https://helpcenter.netwrix.com/Settings/About_Netwrix_Auditor.html) Online [Helpcenter](https://helpcenter.netwrix.com/Settings/About_Netwrix_Auditor.html) for instructions on how to cancel participation in the program.
- 7. Click **Install**.

5. Install the Product

After a successful installation, Netwrix Auditor shortcut will be added to the **Start** menu/screen and the product will start.

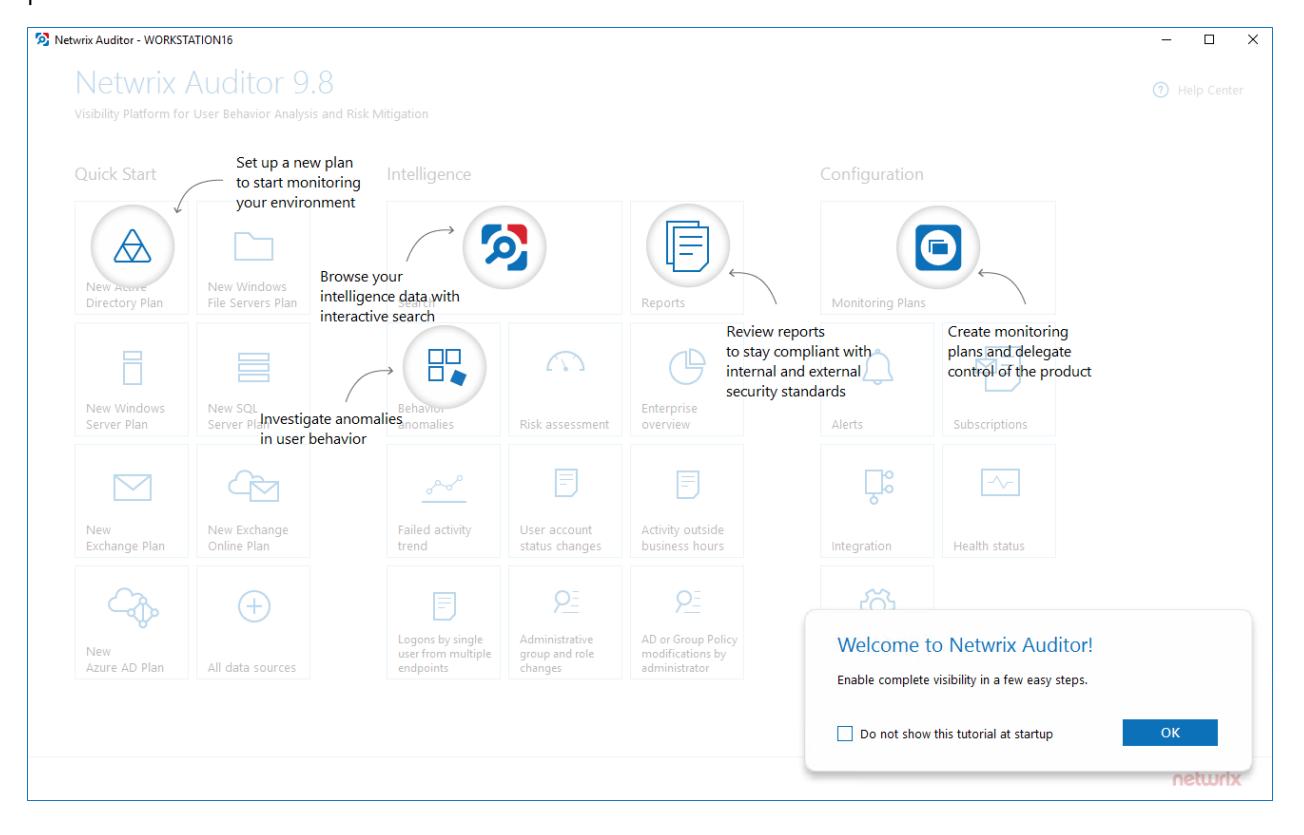

## <span id="page-18-0"></span>**6. Monitoring Plans**

To start auditing your environment and analyzing user behavior with Netwrix Auditor, create a monitoring plan. All your monitoring plans are listed in the **Monitoring Plans** section.

A monitoring plan defines your data sources and general data collection, notification, and storage settings. To start collecting data, choose a data source, such as , and add items to its scope. Item is a specific object you want to audit. All data sources and items in your plan share common settings so that you can supervise and manage several data collections as one.

On a high level, you should perform the following steps to start monitoring your environment:

- 1. Specify a data source and create a monitoring plan with a wizard. See [Create](#page-18-1) a New Plan for more [information.](#page-18-1)
- <span id="page-18-1"></span>2. Add items for monitoring. Netwrix Auditor does not collect data until you specify an item. See [Add](#page-21-2) Items for Monitoring for more [information.](#page-21-2)

### **6.1. Create a New Plan**

On the main Netwrix Auditor page, click the Network Devices tile in the **Quick Start** section.

The wizard that appears will help you set up a new plan in a few easy steps:

- Specify an account for collecting data
- Specify default SQL Server instance and configure the Audit Database to store your data
- Configure notification settings
- Specify the recipients who will receive daily activity summaries
- <span id="page-18-2"></span>• Specify a plan name

### **6.1.1. New Monitoring Plan**

At this step of the wizard, specify the account that Netwrix Auditor will use to access the data source, and general settings for data collection.

6. Monitoring Plans

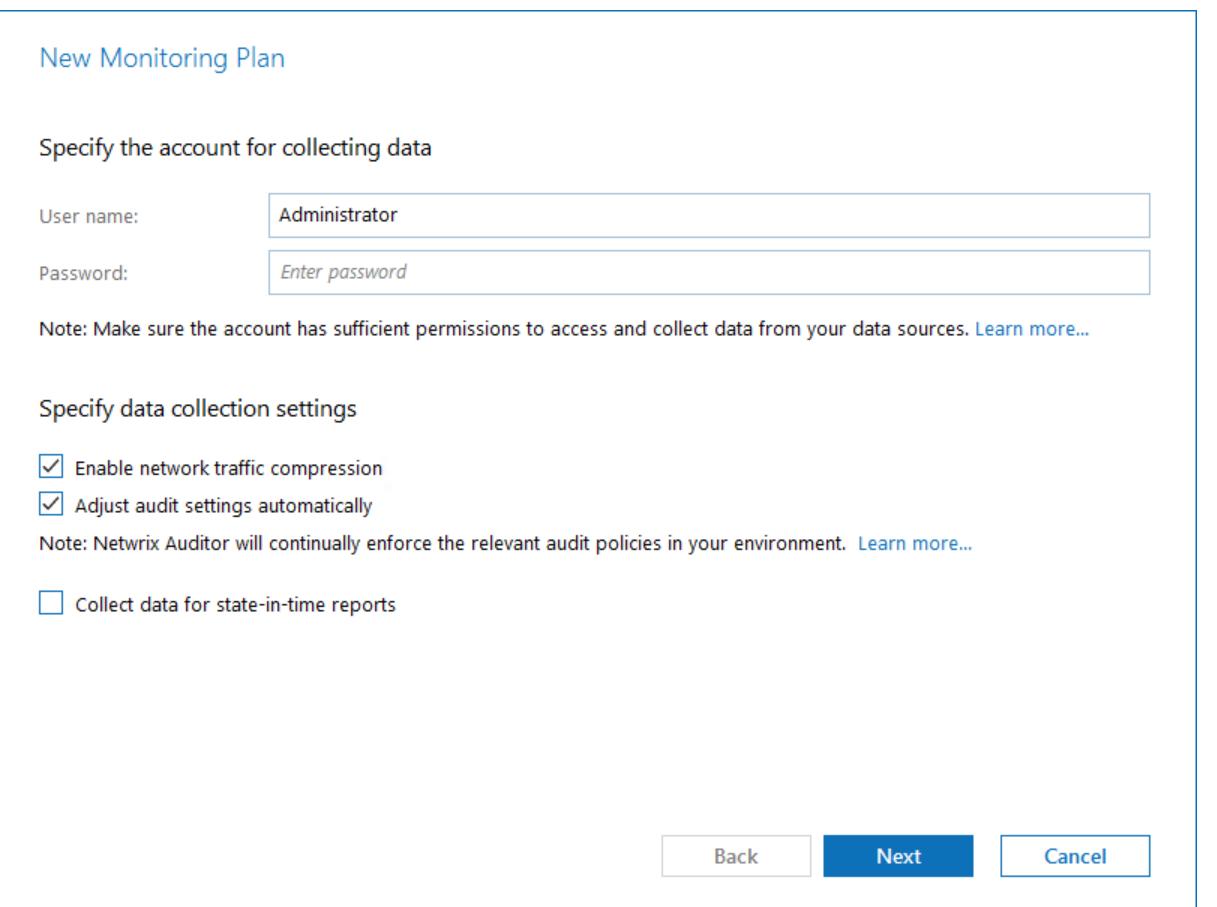

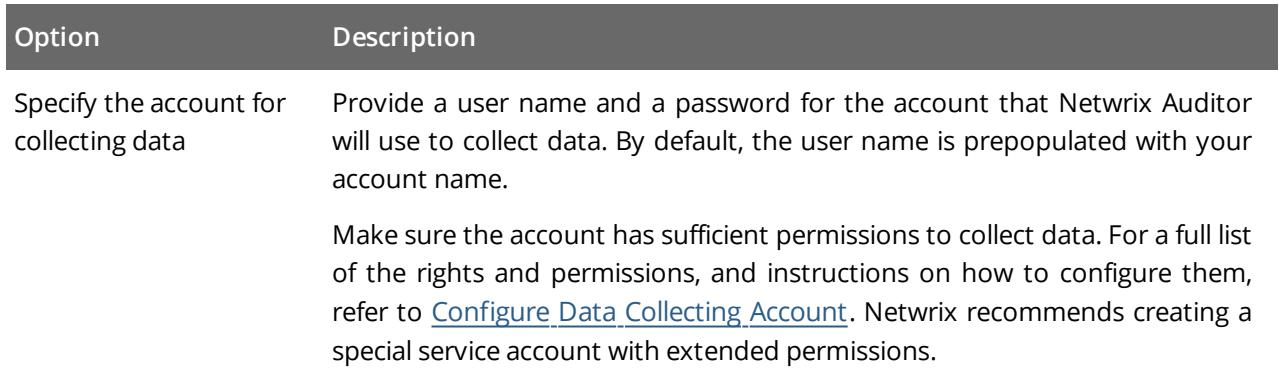

### <span id="page-19-0"></span>**6.1.2. Default SQL Server Instance**

To provide search, alerting, and report capabilities, Netwrix Auditor has to store security intelligence data in the Audit Database hosted on a SQL Server instance. Make sure the **Disable security intelligence and make data available only in activity summaries** checkbox is cleared.

Specify one of the following options:

<sup>l</sup> **Install a new instance of Microsoft SQL Server Express automatically**—Select if you want Netwrix Auditor to download and configure SQL Server 2014 Express with Advanced Services.

<sup>l</sup> **Use an existing SQL Server instance**—Select to continue using an installed SQL Server instance. Netwrix Auditor detects local SQL Server instance automatically and prepopulates the fields. Complete the following fields:

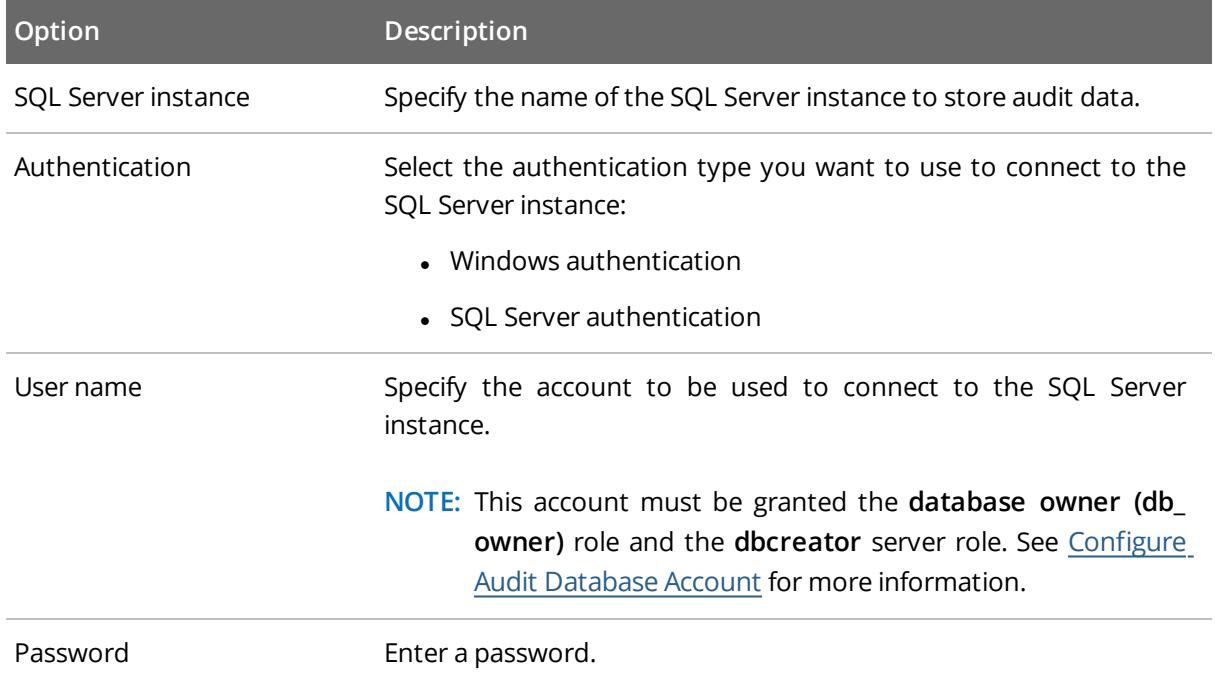

### <span id="page-20-0"></span>**6.1.3. Audit Database**

Specify a database name to store security intelligence data for your monitoring plan, or disable this functionality. Make sure the **Disable security intelligence and make data available only in activity summaries** checkbox is cleared and **Use default SQL Server settings** is checked.

<span id="page-20-1"></span>Netwrix Auditor will create a database on the SQL Server instance you specify.

### **6.1.4. Notifications**

When you create the first monitoring plan, you are prompted to specify the email settings that will be used for activity and health summaries, reports and alerts delivery. For the monitoring plans that follow, Netwrix Auditor will automatically detects SMTP settings; however, for your first plan you should provide them manually. Complete the following fields:

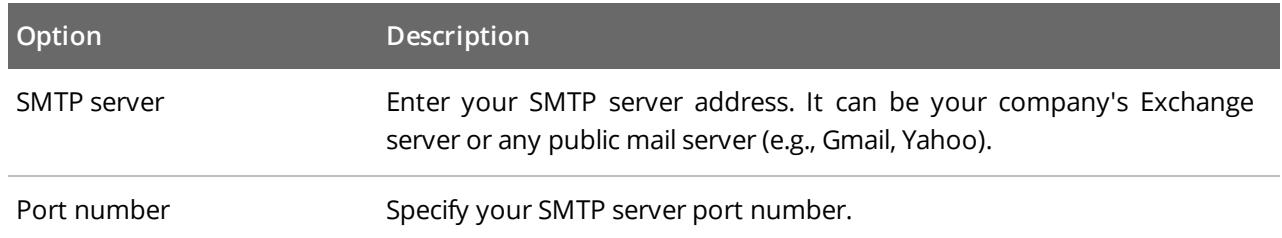

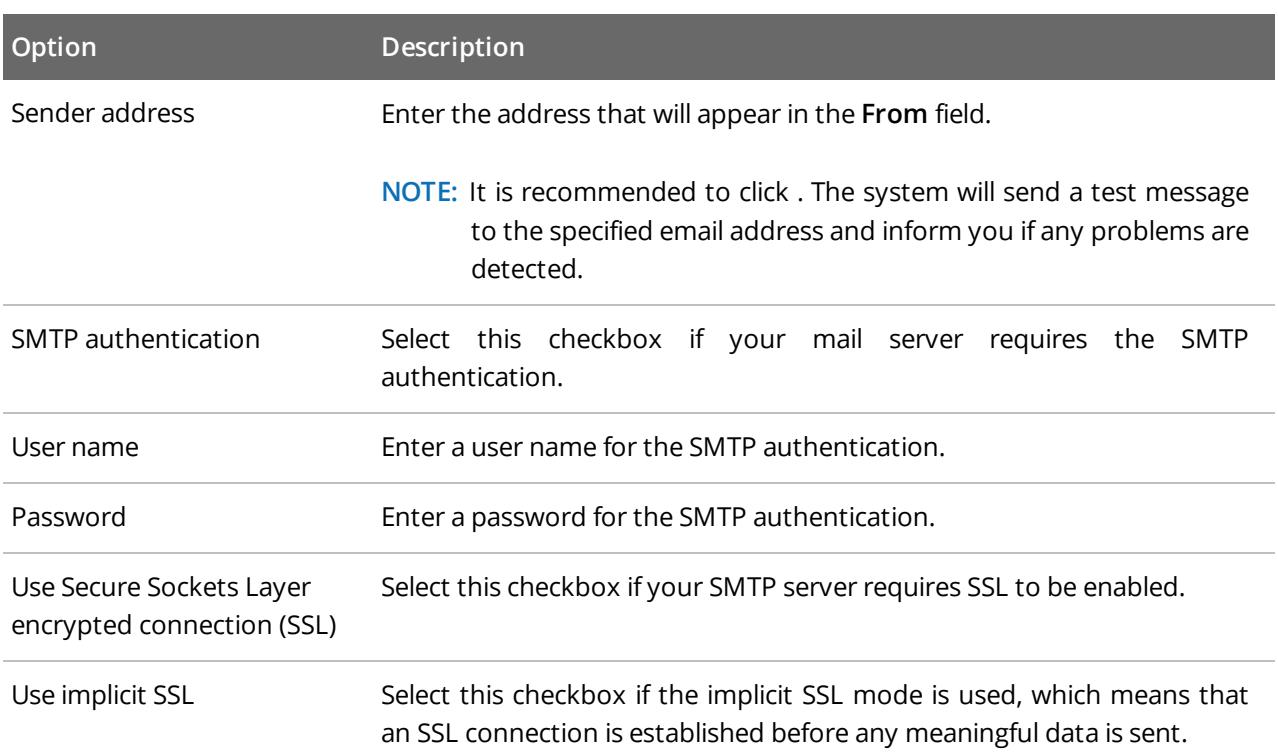

### <span id="page-21-0"></span>**6.1.5. Recipients**

Specify who will receive daily activity summaries that list changes that occurred for a given time period. Click **Add Recipient** and enter your email.

<span id="page-21-1"></span>**NOTE:** It is recommended to click . The system will send a test message to the specified email address and inform you if any problems are detected.

### **6.1.6. Monitoring Plan Summary**

Your plan is almost complete. Provide a name and description for your monitoring plan. Make sure the **Add item now** checkbox is selected. In this case, on the next step, you will be prompted to add an item for monitoring.

### <span id="page-21-2"></span>**6.2. Add Items for Monitoring**

Once you completed monitoring plan wizard and specified data sources, add items for monitoring.

Each data source has a dedicated item type. Netwrix Auditor automatically suggests item types associated with your data source.

### <span id="page-22-0"></span>**6.2.1. Computer**

Complete the following fields:

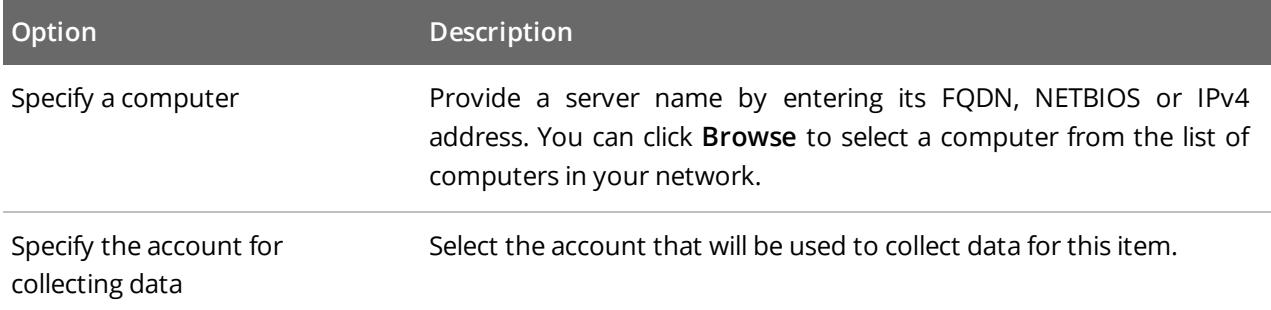

### <span id="page-22-1"></span>**6.2.2. IP Range**

**NOTE:** For evaluation purposes, Netwrix recommends selecting **Computer** as an item for a monitoring plan. Once the product is configured to collect data from the specified items, audit settings (including Core and Compression services installation) will be applied to all computers within AD Container or IP Range.

Complete the following fields:

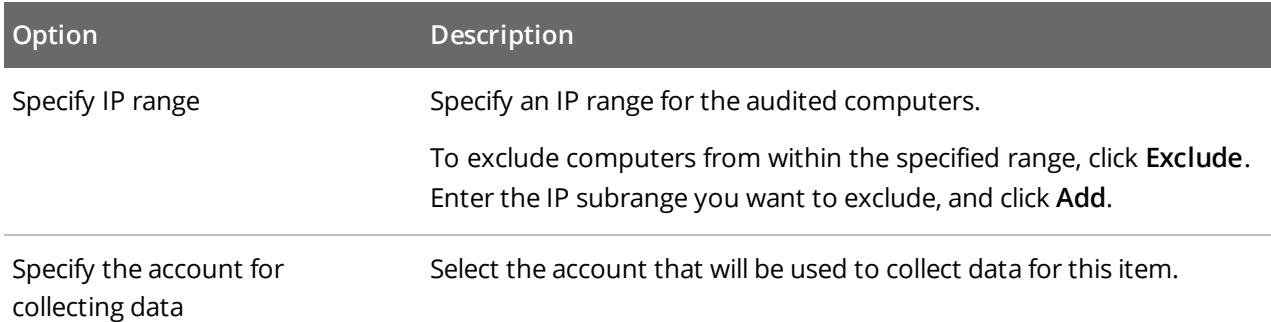

## <span id="page-23-0"></span>**7. Make Test Changes**

Now that the product has collected a snapshot of the data source's current configuration state, you can make test changes to see how they will be reported by Netwrix Auditor.

For example, make the following test changes:

- Perform failed logon attempt to a network device
- Modify your network device configuration
- **NOTE:** Before making any test changes to your environment, ensure that you have the sufficient rights, and that the changes conform to your security policy.

<span id="page-24-0"></span>After you have made test changes to your environment, you can see how Netwrix Auditor brings security intelligence into your IT infrastructure and enables complete visibility. Take a closer look at the **Intelligence** section. It contains everything you need to enable complete visibility in your environment.

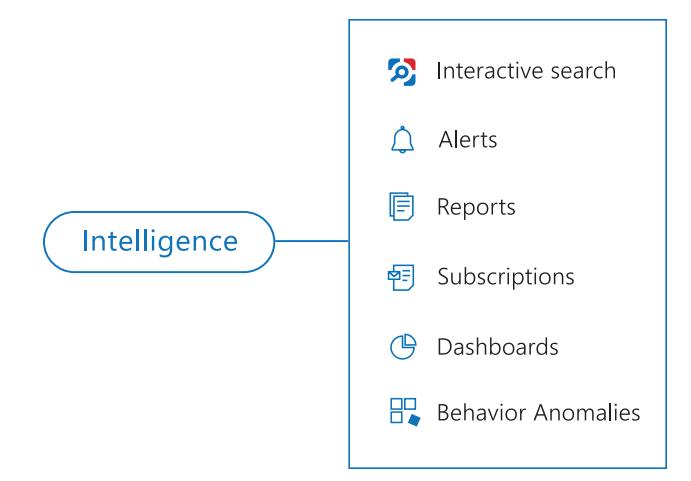

This chapter explains how to review your test changes with some of the Intelligence options and Activity Summary. Review the following for additional information:

- Review an Activity [Summary](#page-24-1)
- Review [Network](#page-26-0) Devices Reports
- Browse Data with [Intelligence](#page-28-0) Search

In order not to wait for a scheduled Activity Summary generation, force data collection and email delivery.

#### <span id="page-24-2"></span>**To launch data collection manually**

- 1. Navigate to **Monitoring Plans** and select your plan in the list.
- 2. Click **Edit**.
- 3. In the your monitoring plan settings, click **Update** in the right pane.
- <span id="page-24-1"></span>4. Check your mailbox for an email notification and make sure that the data collection has completed successfully.

### **8.1. Review an Activity Summary**

Activity Summary email is generated automatically by Netwrix Auditor and lists all changes that occurred since the last Activity Summary delivery. By default, an Activity Summary is generated daily at 3:00 AM and delivered to the specified recipients. You can also launch data collection and Activity Summary generation manually.

After the data collection has completed, check your mailbox for an Activity Summary and see how your test changes are reported

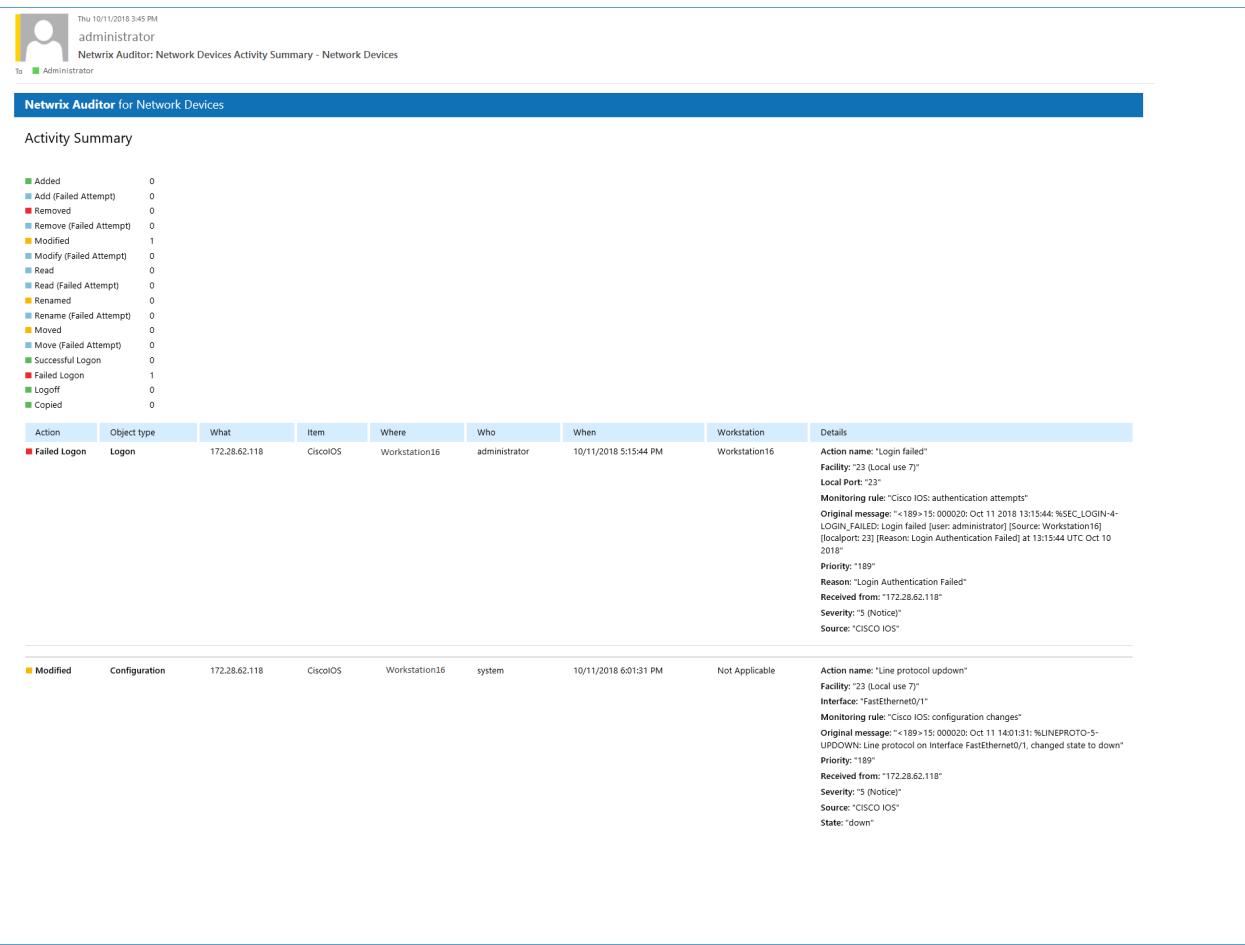

The example Activity Summar provide the following information:

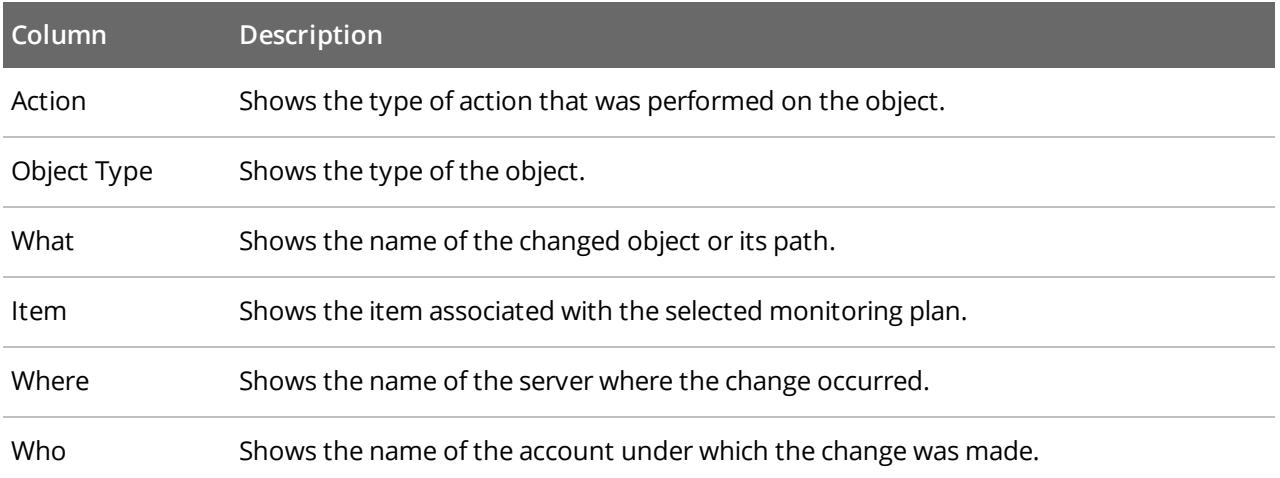

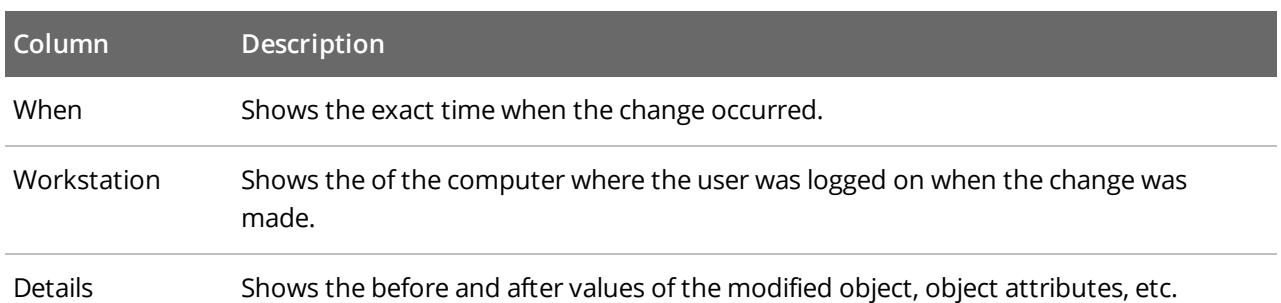

### <span id="page-26-0"></span>**8.2. Review Network Devices Reports**

The Netwrix Auditor client provides a variety of predefined reports that aggregate data from the entire audited IT infrastructure or individual data sources.

Change and activity reports can be found under the **Reports** → **Predefined** → **Network Devices** and provide a narrower insight into what is going on in the audited infrastructure and help you stay compliant with various standards and regulations (FISMA, HIPAA, PCI, SOX, etc.).

After collecting initial data, making test changes to your environment and running data collection again, you can take advantage of the reports functionality.

#### **To see how your changes are listed in the report**

- 1. On the main Netwrix Auditor page, navigate to **Reports** → **Predefined** → **Network Devices**.
- 2. Select the **Logons to network devices** and/or **Configuration changes on network devices** reports.
- 3. Click **View** to open the report.

**Logons to network devices:**

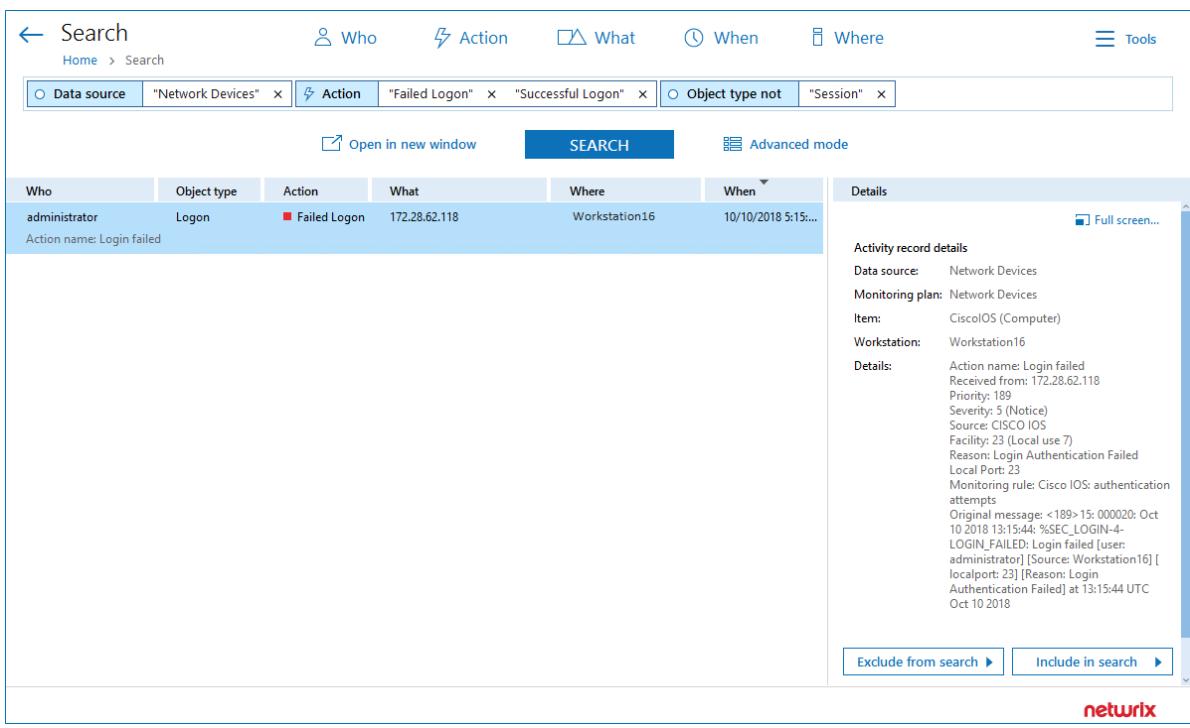

### **Configuration changes on network devices:**

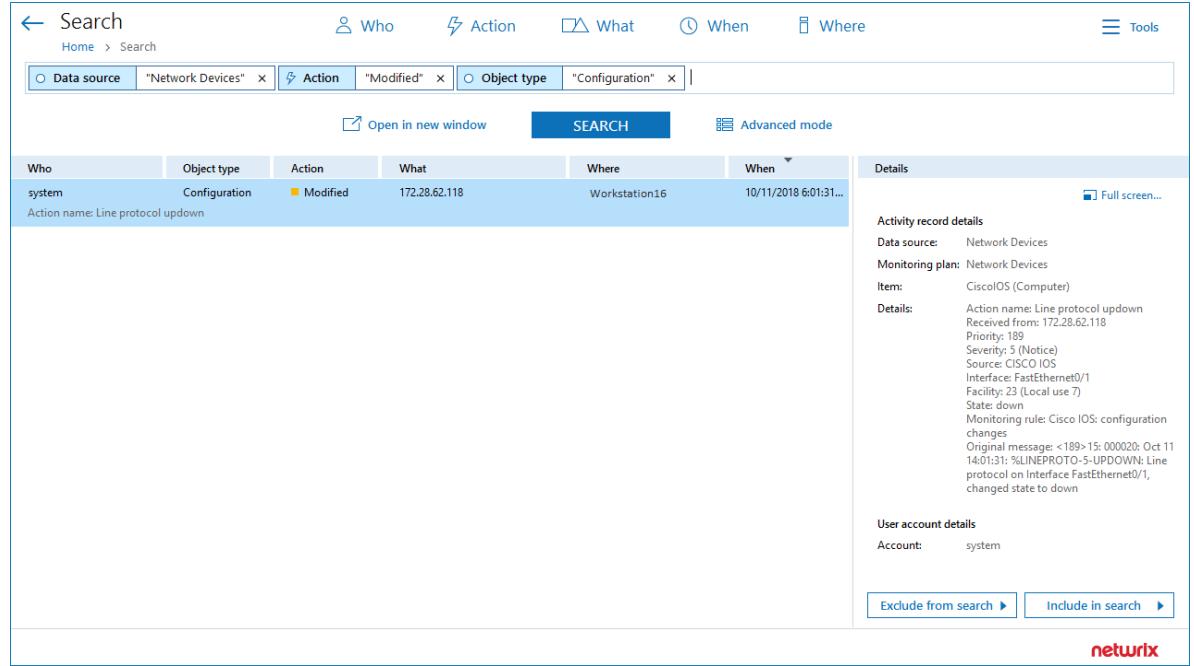

These reports based on **Interactive search** engine. See Browse Data with [Intelligence](#page-28-0) Search for more [information.](#page-28-0)

### <span id="page-28-0"></span>**8.3. Browse Data with Intelligence Search**

Netwrix Auditor delivers complete visibility into your IT infrastructure. Its convenient interactive search interface enables you to investigate incidents and browse data collected across the entire IT infrastructure. When running a search, you are not limited to a certain data source, change type, or object name. You can create flexible searches that provide you with precise results on *who* changed *what*, and *when* and *where* each change was made.

After collecting initial data, making test changes to your environment and running data collection again, you can review changes in details with Intelligence search.

#### **To browse your audit data and see you test changes**

- 1. On the main Netwrix Auditor page, navigate to **Intelligence** → **Search**.
- 2. Add search filters to your search by clicking on a corresponding icon and providing a value. By default, all entries that contain this filter value are shown. For an exact match, use quotation marks.

Filters are used to narrow your search results. To create a unique set of filters, you can:

- Add different filters to your search. Search results will be sorted by all selected filters since they work as a logical conjunction (e.g., **Who***: Administrator* AND **Action***: Added*).
- <sup>l</sup> Specify several values in the same filter to search for any of them (e.g., **Action***: Modified* OR **Action***: Removed*). To do this, select a filter again and specify a new value.

For example, consider adding these filters:

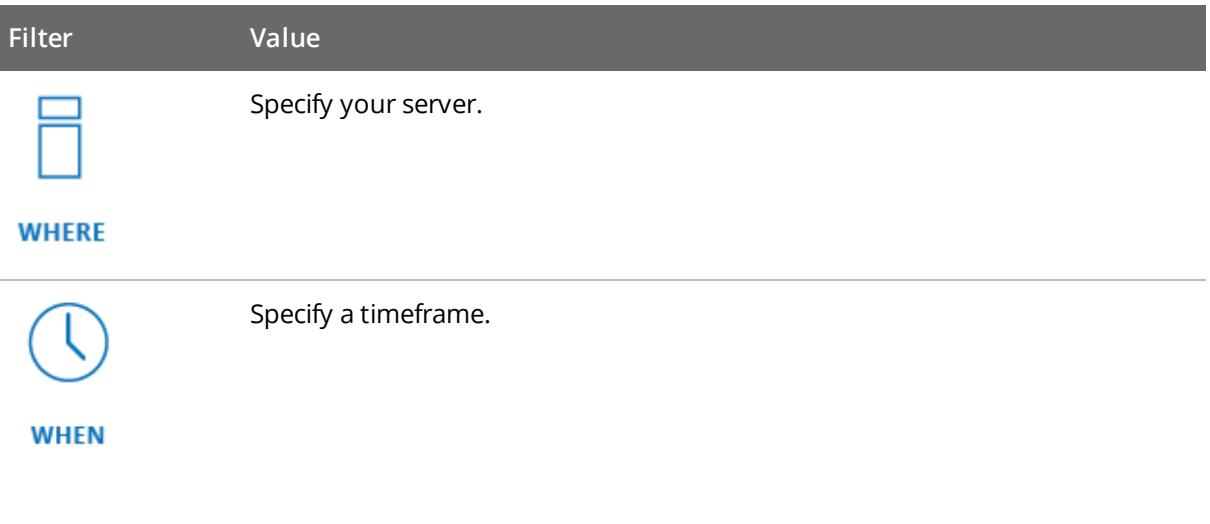

**NOTE:** Refer to Netwrix Online [Helpcenter](https://helpcenter.netwrix.com/Intelligence/Search/Search.html) for detailed instructions on how to apply filters and change match types.

As a result, you will see the following filters in the **Search** field:

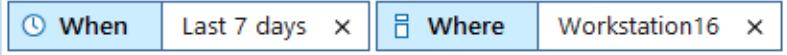

#### 3. Click **Search**.

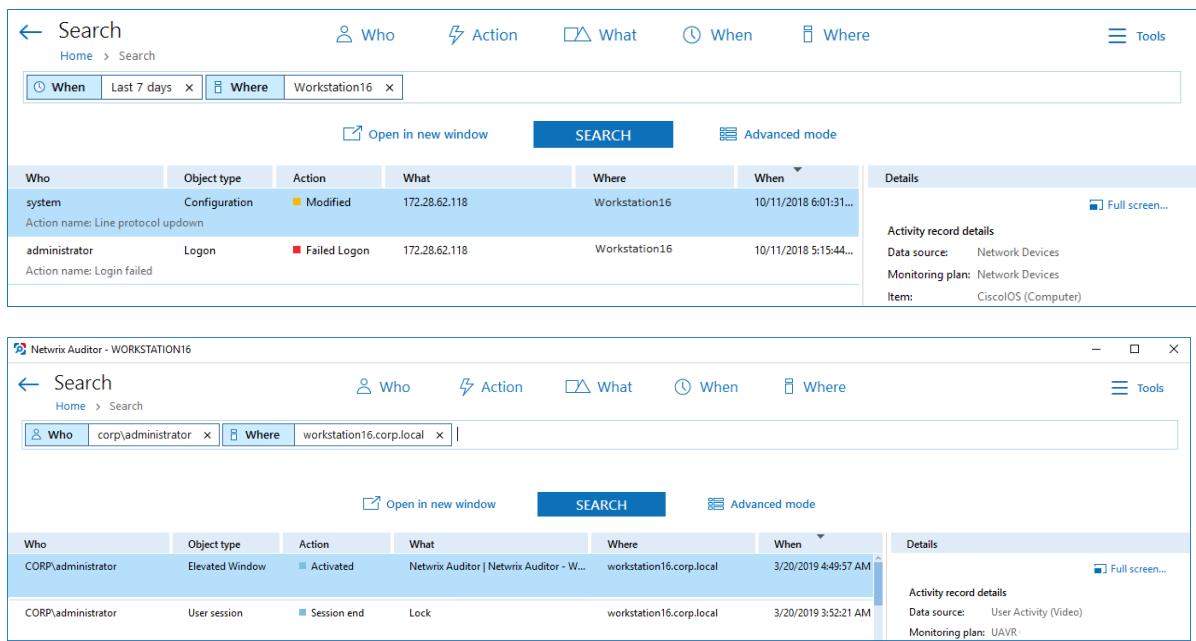

4. Now, you can narrow your search and modify it right from the search results pane. Click any entry that contains excess data, select **Exclude from search** in the **Details** section and specify a filter, e.g., **Object type:** *Logon* to leave information on network device configuration changes only.

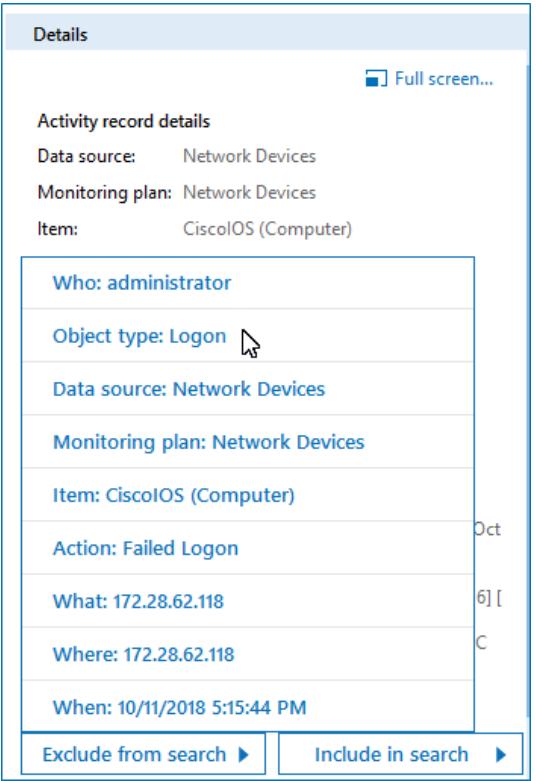

Your **Search** field will be updated, the **Object type not** filter will be added. Make sure to click **Search** again to update your search results.

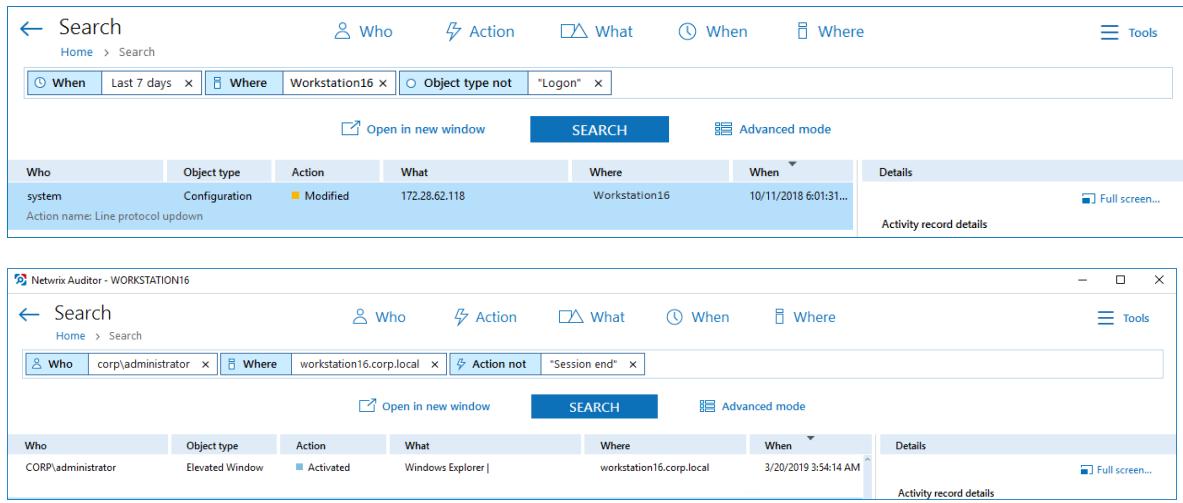

- 5. Having reviewed your search results, navigate to **Tools**.
	- <sup>l</sup> Click **Save as report** to save the selected set of filters. This search will be added to the **Custom** section inside **Reports**, so that you will be able to access it instantly. Refer to [Custom](https://helpcenter.netwrix.com/Intelligence/Search/Saved_Search.html) Search-Based [Reports](https://helpcenter.netwrix.com/Intelligence/Search/Saved_Search.html) for detailed instructions on how to create saved searches.
	- <sup>l</sup> Click **Create alert** to get instant email or SMS notifications on suspicious activity that matches your current search criteria. You only need to specify a name for a new alert, add recipient and assign a risk score. The selected set of search criteria will be associated with the new alert automatically. Refer to [Alerts](https://helpcenter.netwrix.com/Alerts/Alerts_Intro.html) for detailed instructions on how to create and configure alerts.

Try making more similar test changes to provoke an alert. For example:

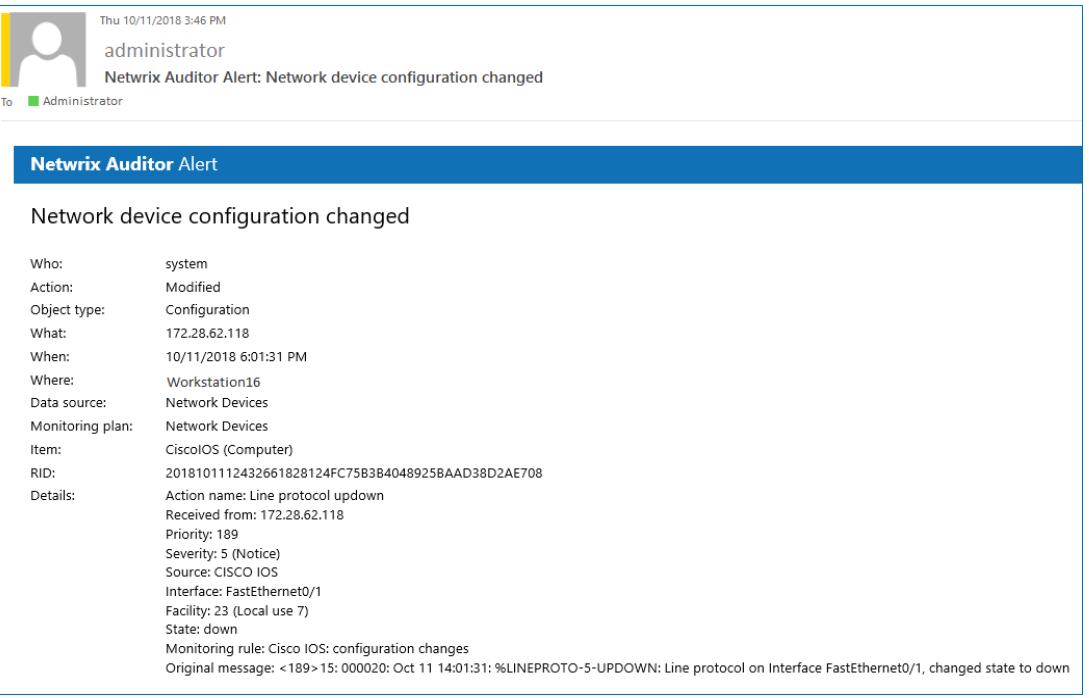

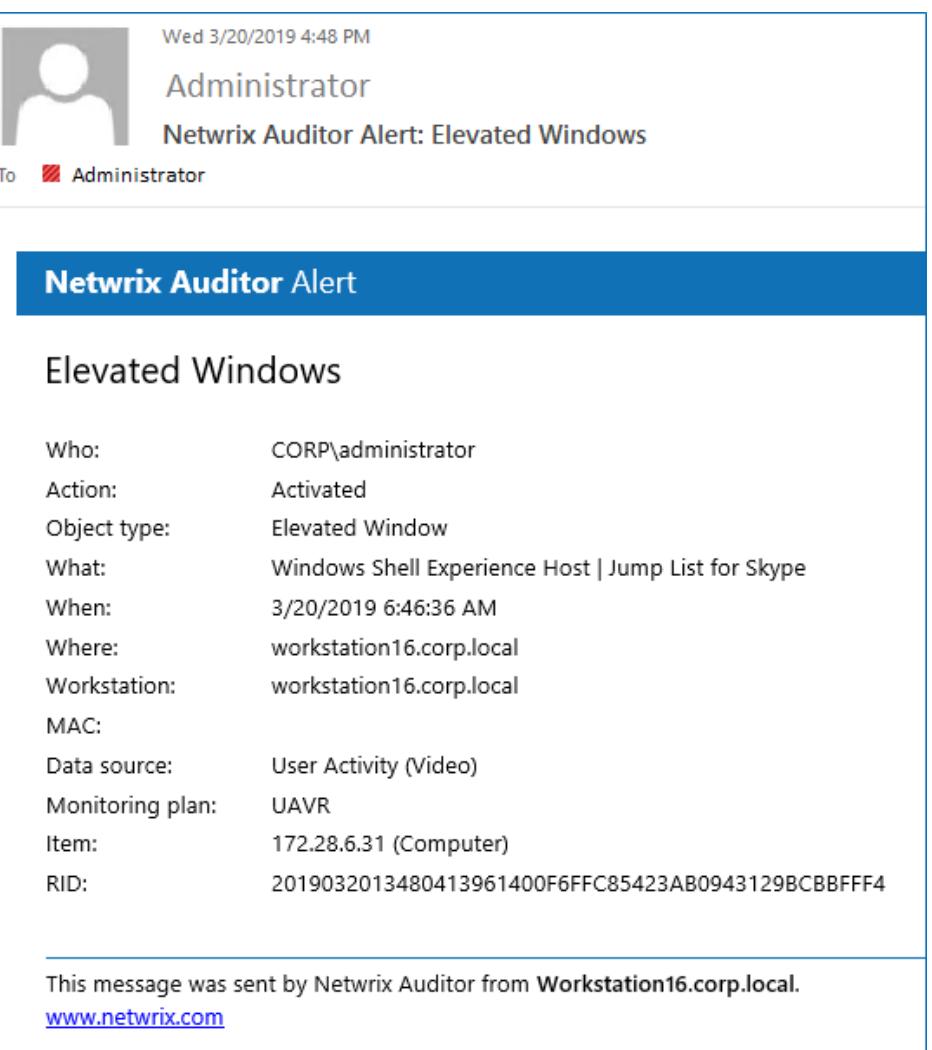

Once you have received the alert, click the **Behavior Anomalies** tile on the main Netwrix Auditor page to see how the product identifies potentially harmful users and displays their risk scores. Drill-down to user profile to review anomalies and mitigate risks. Refer to [Netwrix](https://helpcenter.netwrix.com/UBA/Behavior_Anomalies_Overview.html) Online [Helpcenter](https://helpcenter.netwrix.com/UBA/Behavior_Anomalies_Overview.html) for more information on behavior anomalies and risk scores.

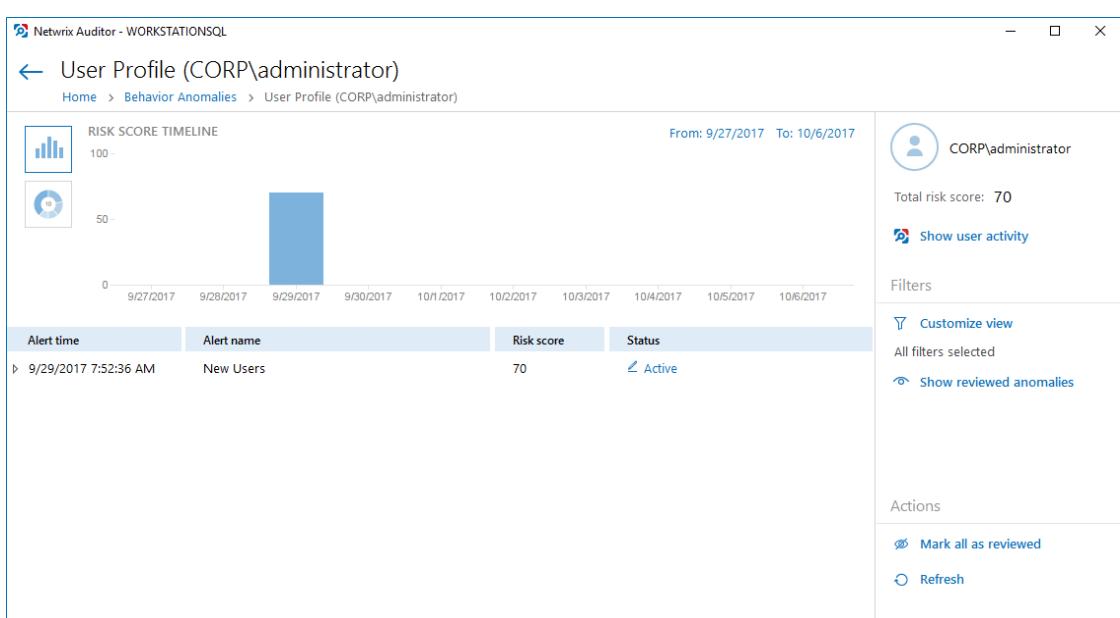

## <span id="page-33-0"></span>**9. Related Documentation**

The table below lists all documents available to support Netwrix Auditor for Network Devices:

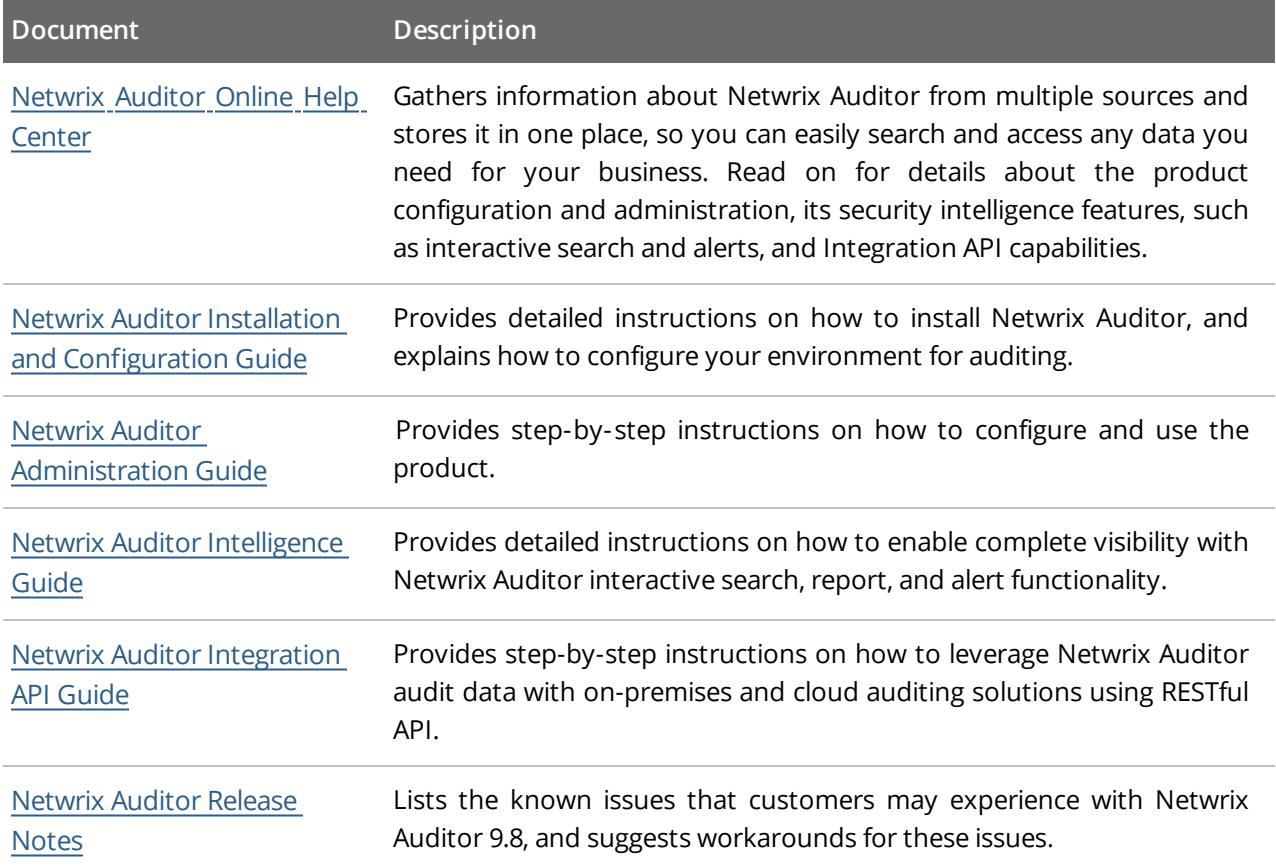

10. Glossary

## <span id="page-34-0"></span>**10. Glossary**

**M**

**My Term** My definition

11. Index

## <span id="page-35-0"></span>**11. Index**

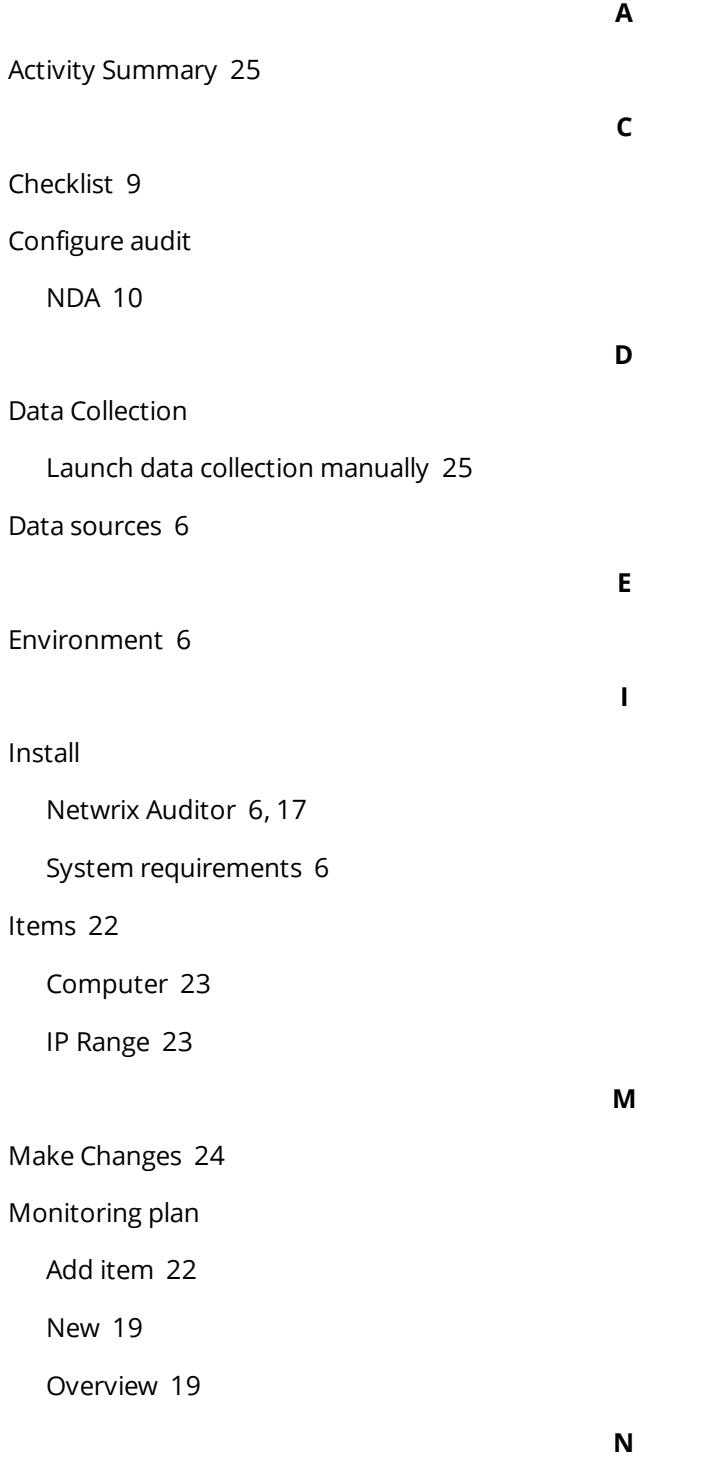

11. Index

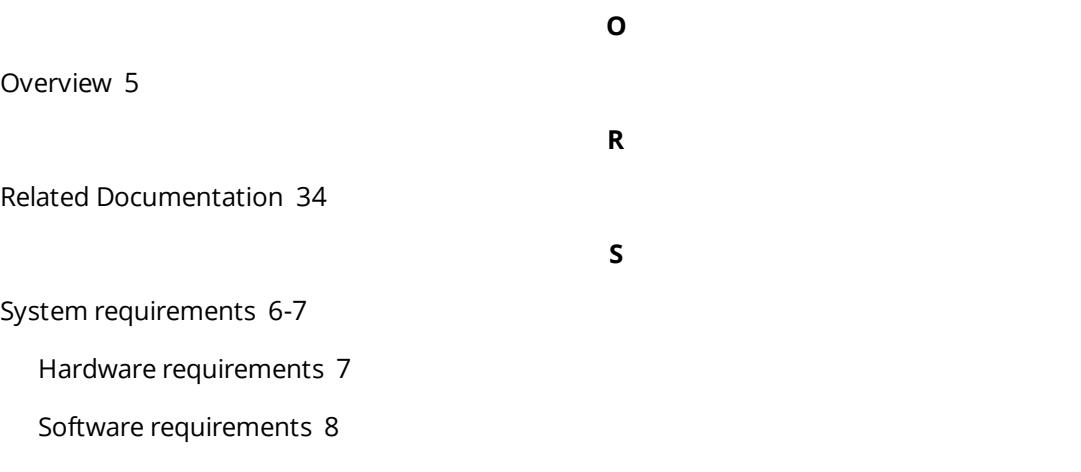